# 사용자 안내서 Dell E2418HN

규제 준수 모델: E2418HNb

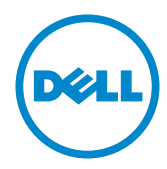

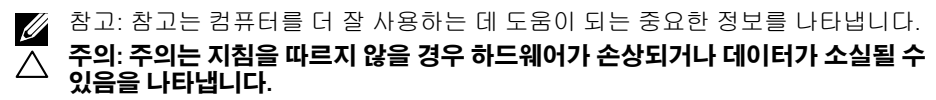

경고: 경고는 물적 손해, 신체 상해 또는 사망 가능성이 있음을 나타냅니다.

#### Copyright © 2017-2019 Dell Inc. 모든 권리는 당사가 보유합니다.

이 안내서에 수록된 정보는 예고 없이 변경될 수 있습니다. 이 자료를 델(Dell Inc.)의 서면 승인 없이 어떠한 방식으로든 복제하는 것은 엄격히 금지됩니다.

이 문서에 사용된 상표: Dell 및 DELL 로고는 델(Dell Inc.)의 상표입니다. Microsoft와 Windows 미국 및/또는 기타 국가에서 사용되는 마이크로소프트(Microsoft Corporation)의 등록상표 또는 상표입니다. ENERGY STAR는 미국 환경보호청의 등록상표입니다. 델(Dell Inc.)은 ENERGY STAR 협력업체로서 이 제품이 에너지 효율을 위한 ENERGY STAR 기준을 충족시킨다는 것을 확인했습니다. 본 문서에는 상표와 상호에 대한 권리를 주장하는 법적 실체 또는 그 법적 실체의 제품을 지칭하기 위하여 기타 상표와 상호가 사용되었을 수 있습니다. 델(Dell Inc.)은 자사 소유가 아닌 상표나 상호에 대한 어떠한 소유권도 부인합니다.

#### 2019 – 04 Rev. A03

# 목차

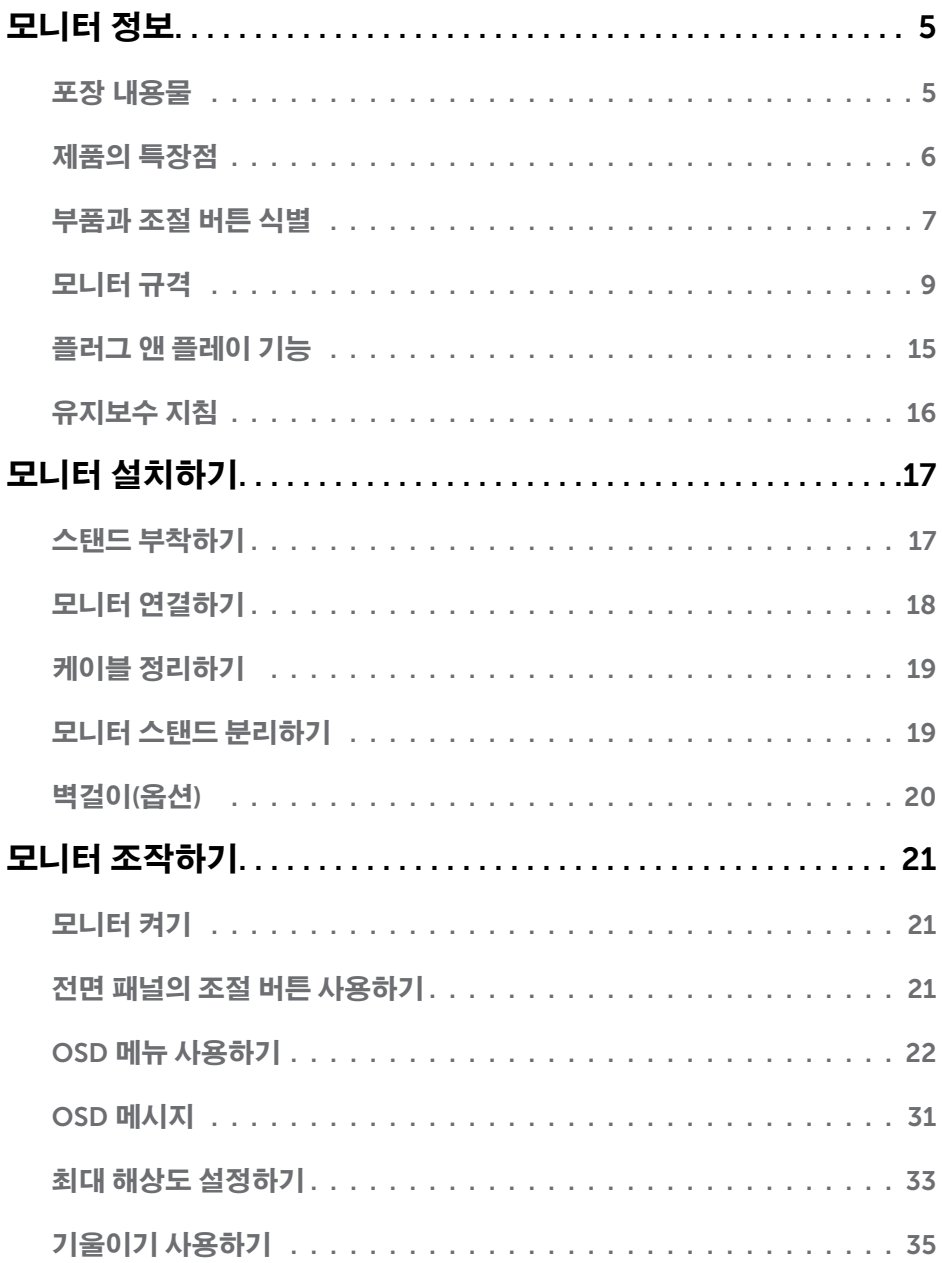

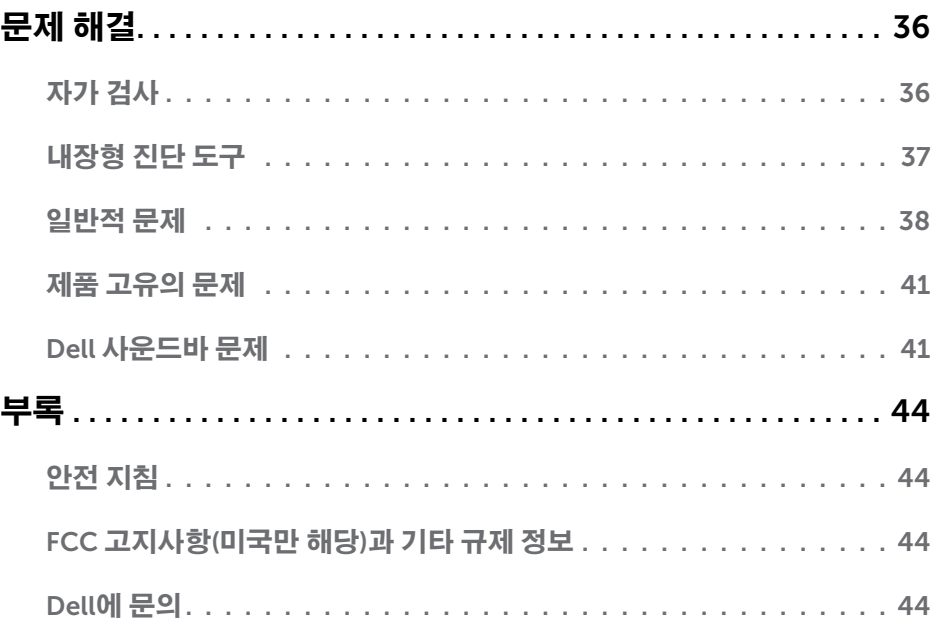

# <span id="page-4-0"></span>모니터 정보

## 포장 내용물

모니터는 아래 그림에 표시된 모든 구성 품목과 함께 제공됩니다 . 모든 구성 품목을 받았는지 확인한 다음 빠진 품목이 있을 경우 Dell 에 [문의](#page-43-1) .

**《참고:**일부 항목은 옵션일 수 있으며 모니터와 함께 제공되지 않을 수 있습니다. 일부 기능 또는 매체는 특정 국가에서는 제공되지 않을 수 있습니다.

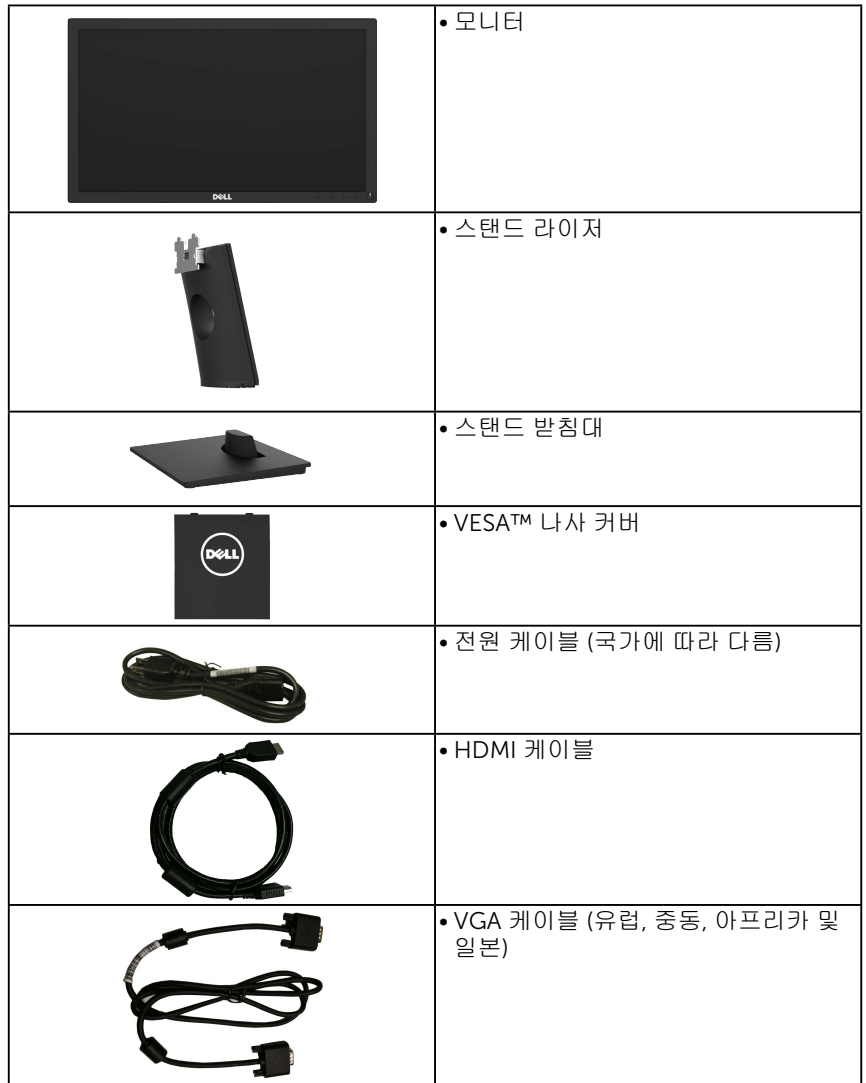

• 간편 설치 설명서

• 안전 및 규정 정보

## <span id="page-5-0"></span>제품의 특장점

 $\frac{1}{2\sqrt{2\pi} \log{2\pi}}$ 

Dell E2418HN 판 디스플레이는 액티브 매트릭스 , 박막 트랜지스터 , 액정디스플레이 (LCD) 및 LED 백라이트 등으로 구성됩니다 . 다음은 모니터의기능입니다 :

- 60.5 cm (23.8인치)의 대각선 가시 이미지 크기, 1920 x 1080 해상도, 좀 더 낮은 해상도를 위한 전체 화면 모드 지원.
- 기울기 조정 기능.
- 탈착식 받침대와 VESA 100 mm 설치 구멍을 이용한 유연한 장착이 가능합니다.
- 사용자 시스템에 의해 지원될 경우 플러그 앤 플레이 기능.
- OSD 조정을 통한 간편한 설정과 화면 최적화.

공능 2.2

.<br>Et

- 보안 잠금 슬롯.
- 자산 관리 능력.
- CECP (중국의 경우).
- 에너지 게이지(Energy Gauge)는 모니터가 소비하는 전력량을 실시간으로표시합니다.
- 깜박임 없는 화면으로 눈의 편안함을 최적화합니다.
- 모니터에서 방출하는 블루 라이트에 장시간 노출되면 눈 피로, 디지털 눈 경련 및 눈에 그 밖의 해를 입을 수 있습니다. ComfortView 기능은 모니터에서 방출되는 청색광의 양을 줄여 눈의 편안함을 최적화하도록 고안되었습니다.

## <span id="page-6-0"></span>부품과 조절 버튼 식별

<span id="page-6-1"></span>앞면:

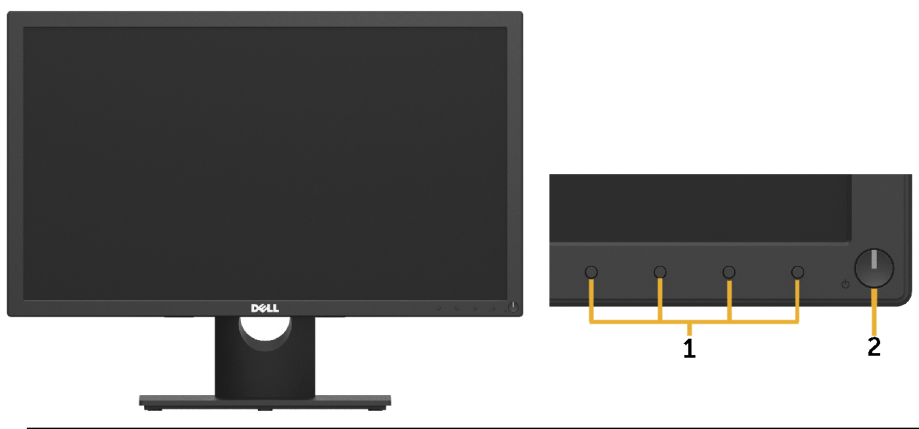

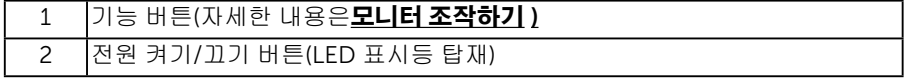

뒷면

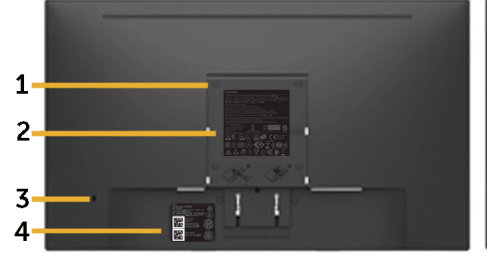

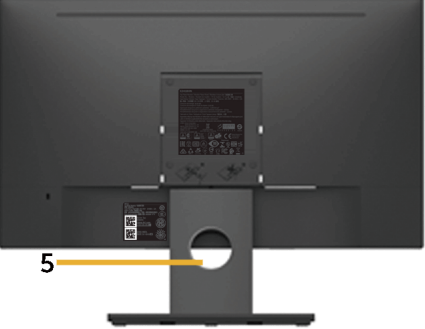

모니터 스탠드가 장착된 상태의 뒷면

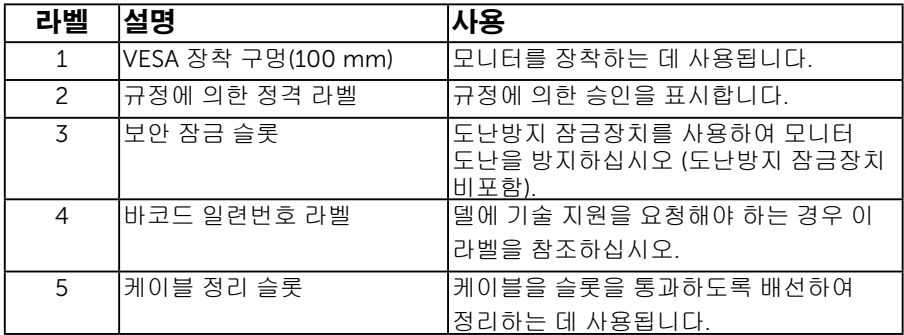

#### 옆면

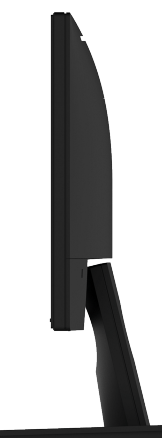

오른쪽

밑면

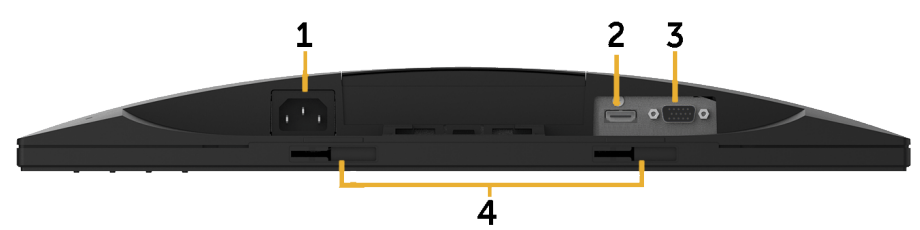

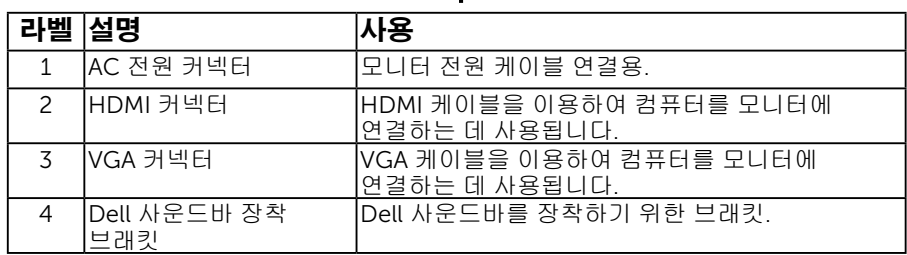

# <span id="page-8-1"></span><span id="page-8-0"></span>모니터 규격

### 평판 규격

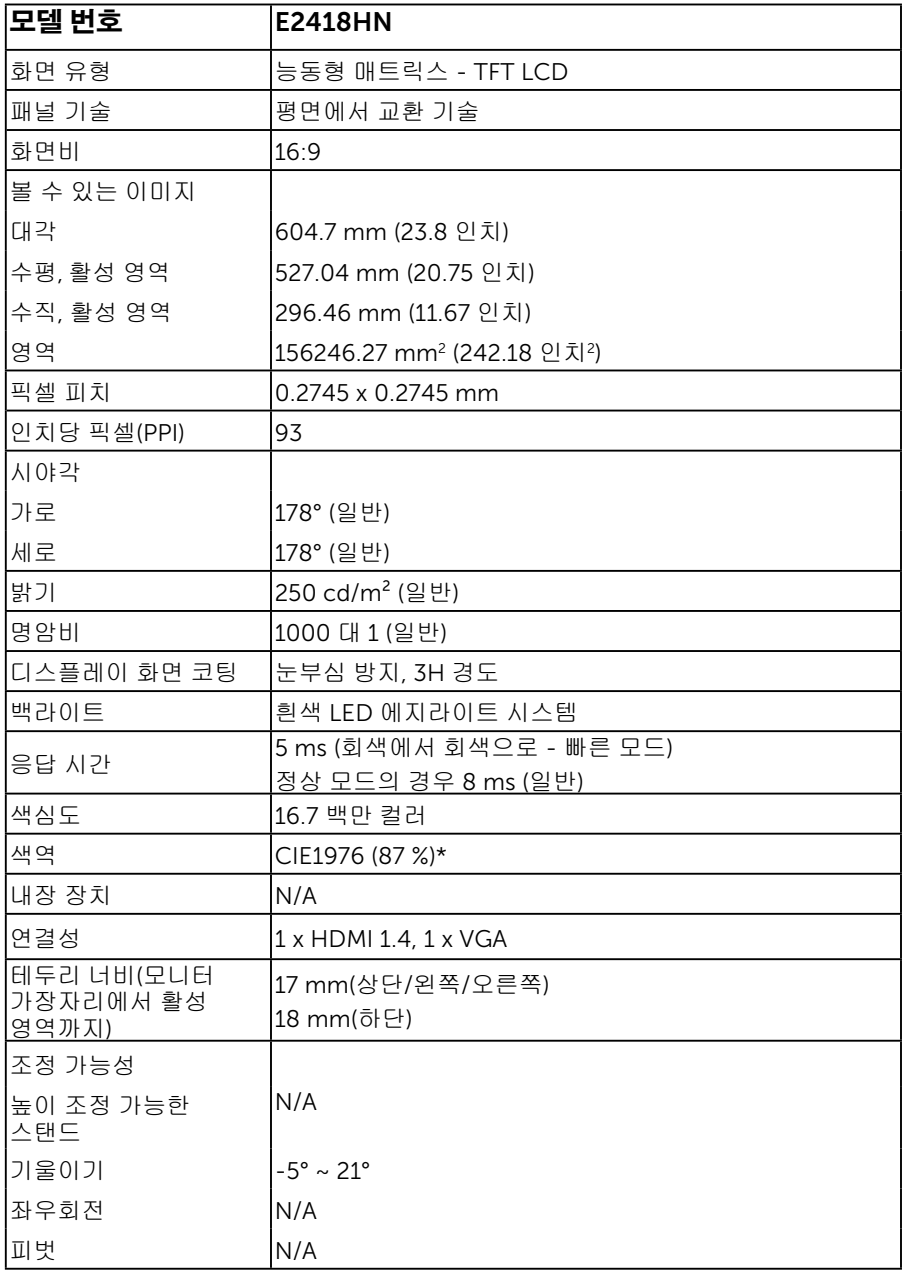

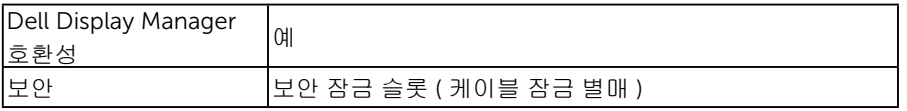

\* 색역 ( 일반 ) 은 CIE1976 (87% NTSC) 과 CIE1931 (72% NTSC) 시험 표준에 기초해 있습니다 .

#### 해상도 규격

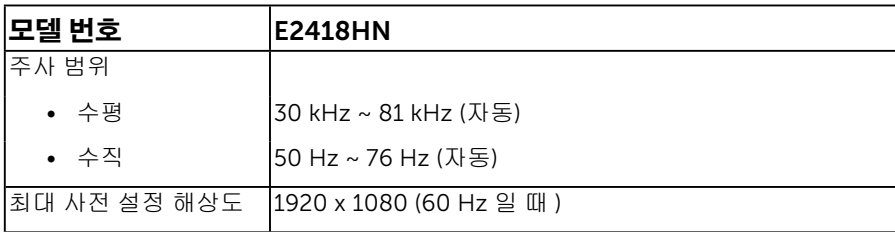

### 지원되는 비디오 모드

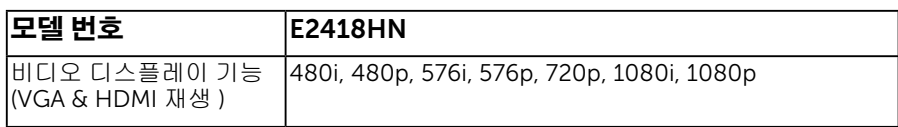

### 사전 설정 디스플레이 모드

다음 표는 Dell 이 이미지 크기와 중심 맞춤을 보장하기 위한 사전 설정 모드를 보여 춥니다 .

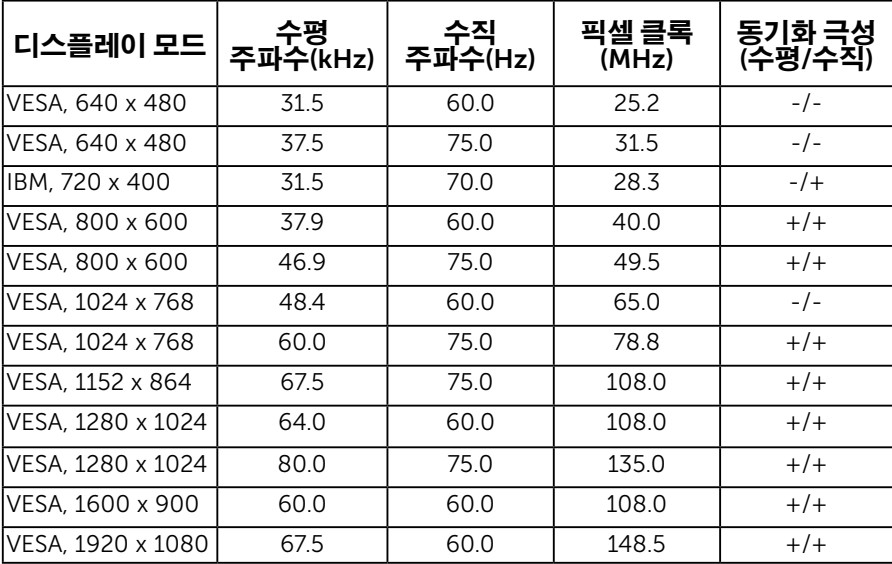

#### 10 모니터 정보

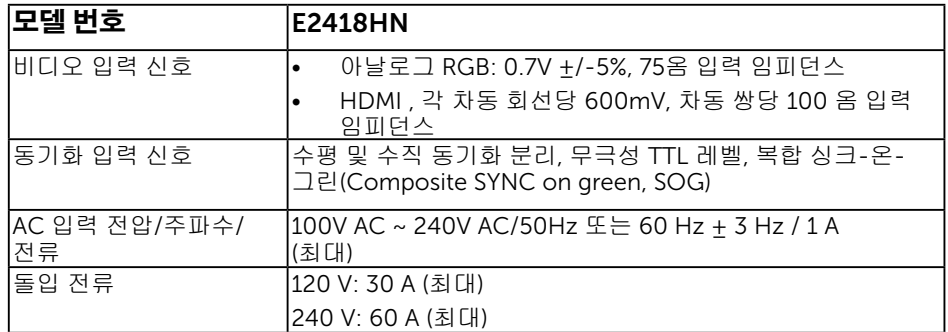

### 물리적 특성

다음 표는 모니터의 물리적 특성을 보여줍니다 .

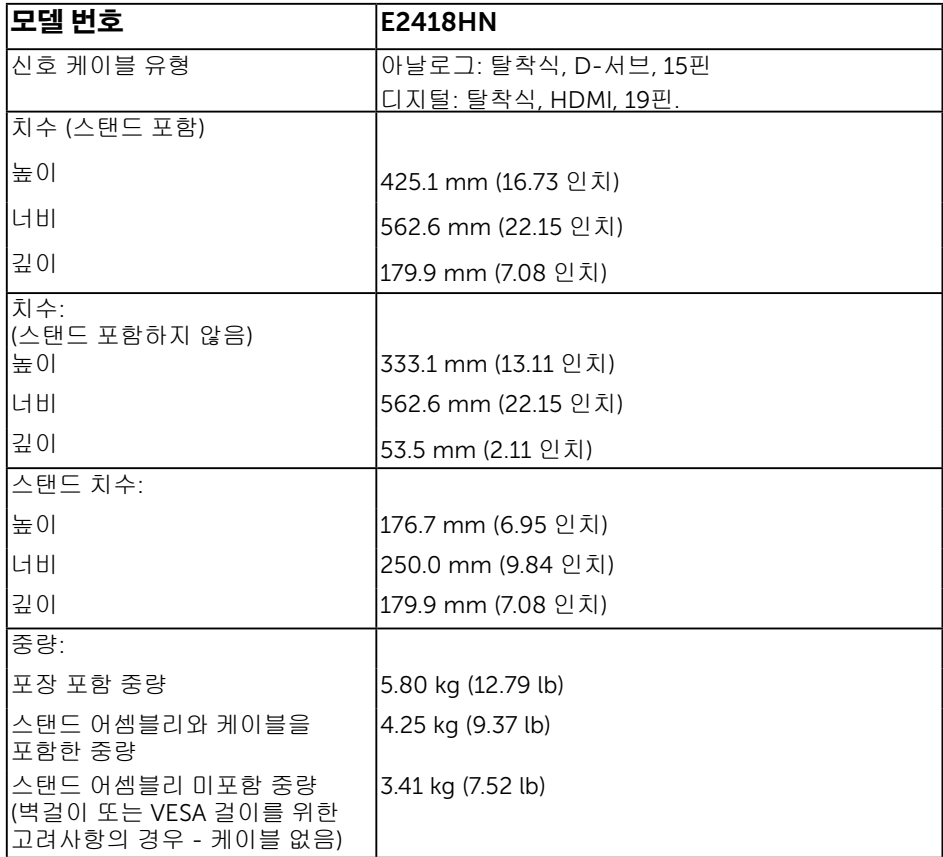

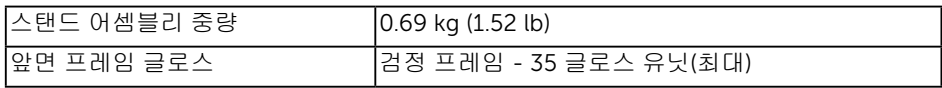

#### 환경 특성

다음 표는 모니터의 환경 조건을 보여줍니다 .

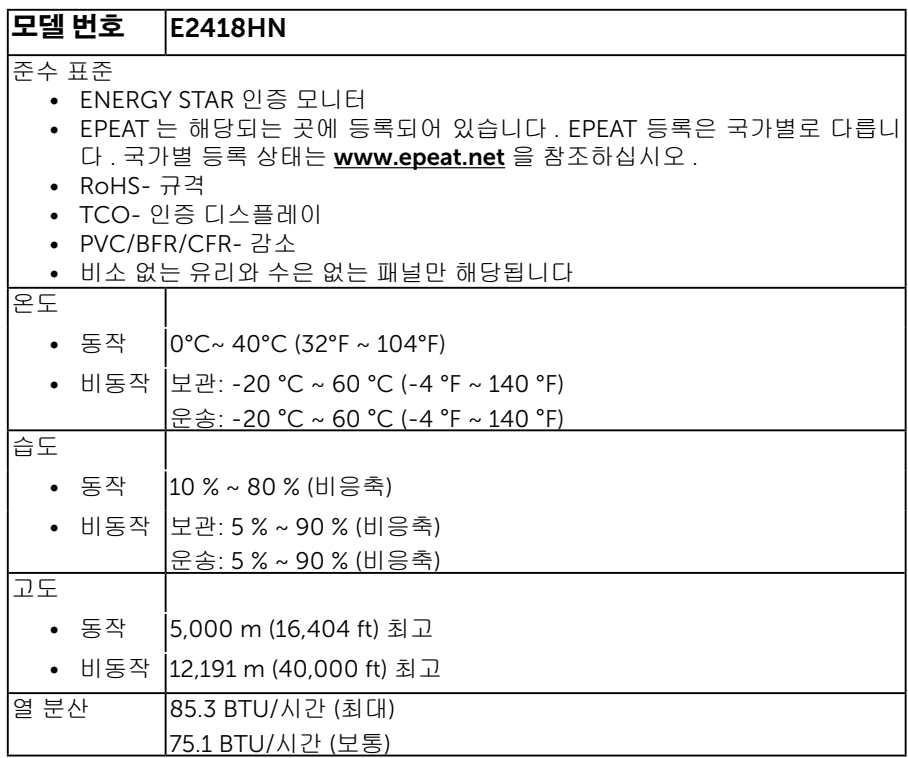

#### <span id="page-11-0"></span>전원 관리 모드

PC 에 VESA 의 DPM 준수 디스플레이 카드나 소프트웨어가 설치되어 있는 경우 모니터를 사용하지 않는 동안 모니터가 자동으로 소비 전력을 줄입니다 . 이것을 절전 모드라고 .<br>합니다 . 컴퓨터가 키보드 , 마우스 또는 기타 입력 장치에 의한 입력을 감지할 경우 모니터는 자동으로 절전 모드에서 해제되어 작동합니다 . 다음 표는 이 자동 절전 기능의 소비 전력 및 신호를 나타냅니다 .

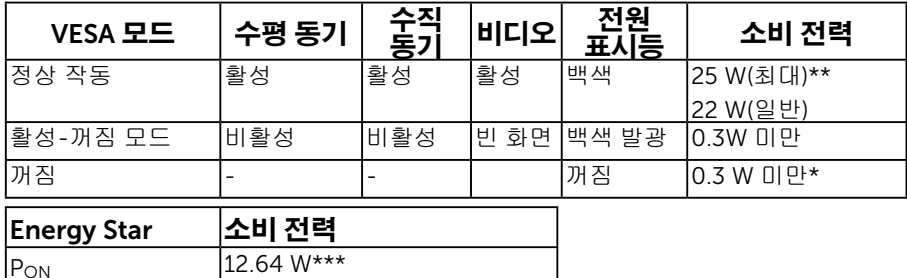

#### <mark>《</mark> 참고:

PON : Energy Star 7.0 버전에 정의된 켜기 모드의 전력 소비량

ETEC : Energy Star 7.0 버전에 정의된 총 에너지 소비량(단위: KWh) OSD 는 정상 동작 모드에서만 동작합니다 . 활성 - 꺼짐 모드에서 전원 버튼을 제외한 어떤 버튼이라도 누르면 다음 메시지가 표시됩니다 .

#### Dell E2418HN

 $\mathsf{E}_{\mathsf{TEC}}$  54.15 kWh\*\*\*

There is no signal coming from your computer.

Press any key on the keyboard or move the mouse to wake it up.

If there is no display, press the monitor button now to select the correct input source on the On-Screen-Display menu.

 $\circ$ 

컴퓨터와 모니터를 켜서 [OSD](#page-21-1) 에 액세스합니다 .

<mark>∅ 참고</mark>: 이 모니터는 ENERGY STAR 인증을 받았습니다.

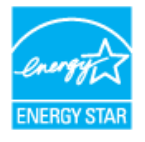

\* 모니터에서 주전원 케이블을 뽑아야만 꺼짐 모드에서 소비 전력이 0 이 될 수 있습니다 . \*\* 휘도와 명암이 최대일 때 소비 전력도 최대입니다 .

\*\*\* 이 문서는 정보용으로서 실험실 성능을 반영합니다 . 사용자의 실제 제품은 주문한 소프트웨어 , 구성요소 , 주변장치에 따라 성능이 이와 다를 수 있으며 , 당사는 이러한 정보를 업데이트해야 할 의무가 없습니다 . 따라서 고객은 전기적 공차 또는 기타 사항에 대한 결정을 내리는 데 이 정보에 의존해서는 안 됩니다. 정확성 또는 완전성에 대해 어떠한 명시적 또는 묵시적 보증도 하지 않습니다 .

핀 지정 VGA 커넥터

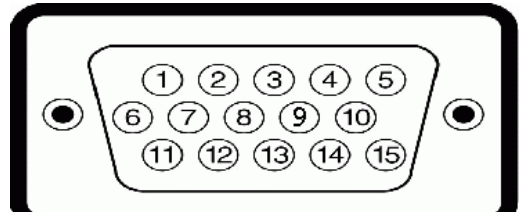

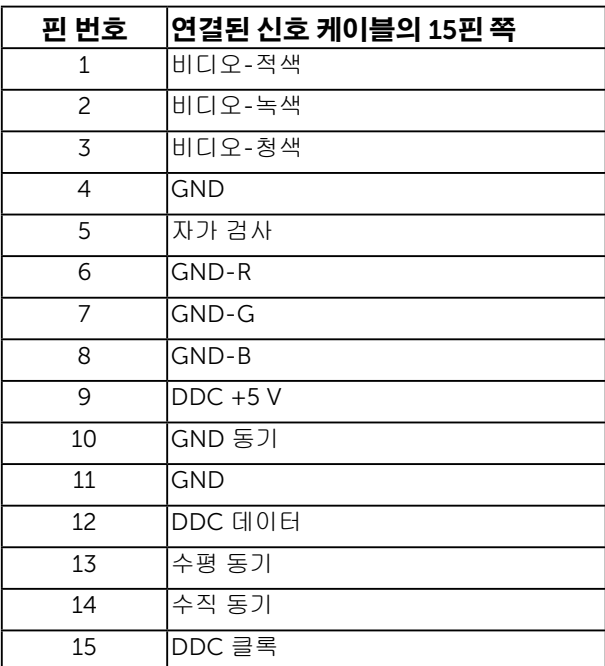

<span id="page-14-0"></span>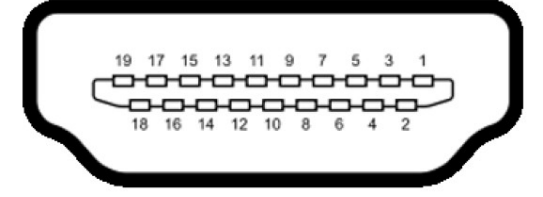

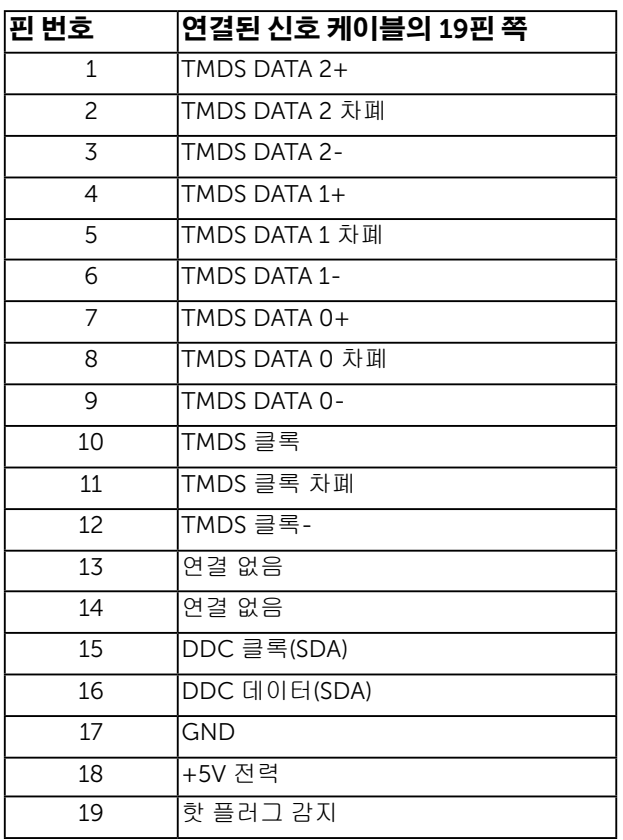

## 플러그 앤 플레이 기능

이 모니터는 어떤 플러그 앤 플레이 호환 시스템에도 설치될 수 있습니다 . 모니터는 디스플레이 데이터 채널 (DDC) 프로토콜을 사용하여 컴퓨터 시스템에 확장 디스플레이 식별 데이터 (EDID) 를 제공함으로써 시스템이 자체적으로 구성하고 모니터 설정을 최적화도록 합니다 . 대다수 모니터 설치는 자동으로 이루어집니다 . 요구될 경우 다른 설정을 선택할 수 있습니다 .

## <span id="page-15-0"></span>LCD 모니터 화질 및 픽셀 지침

LCD 모니터 제조 공정 중에 한두 개의 픽셀이 불변 상태로 고정되는 것은 드문 일이 아닙니다 . 시각적으로 고정 픽셀은 극히 작은 어둡거나 밝은 탈색된 점으로 표시됩니다 . 영구적으로 켜져 있는 픽셀은 " 명점 " 이라고 합니다 . 검은 상태에 있는 픽셀은 " 흑점 " 이라고 합니다 .

거의 모든 경우에 이러한 고정 픽셀은 찾기 어려우며 디스플레이의 화질 또는 사용성을 손상시키지 않습니다 . 고정 픽셀이 1 개에서 5 개 사이인 디스플레이는 정상인 동시에 경쟁력 있는 표준 범위 내에 있다고 간주됩니다 . 자세한 내용은 Dell 지원 사이트를 방문하십시오 :

<http://www.dell.com/support/monitors>.

## 유지보수 지침

#### 모니터 관리하기

 $\bigwedge$  주의: 모니터를 청소하기 전에 안전 지침을 읽고 따르십시오.

#### 경고: 모니터를 청소하기 전에 모니터의 전원 케이블을 전기 콘센트에서 뽑으십시오.

모범적으로 관리하려면 모니터를 포장을 풀거나 청소하거나 취급할 때 아래 목록의 지침을 따르십시오 .

- 대전방지 화면을 청소하기 전에 부드럽고 깨끗한 헝겊에 물을 약간 축이십시오. 가능하면 대전방지 코팅에 적합한 특수 화면 청소용 티슈나 용액을 사용하십시오. 벤젠, 희석제, 암모니아수, 연마 세제 또는 압축 공기를 사용하지 마십시오.
- 플라스틱을 청소할 때는 따뜻한 물에 약간 적신 헝겊을 사용하십시오. 일부 세제는 플라스틱에 유백색의 엷은 막을 형성하므로 어떠한 종류의 세제도 사용하지 마십시오.
- 모니터의 포장을 풀었을 때 백색 분말이 보이면 헝겊으로 닦아 내십시오. 이 백색 분말은 모니터 운반 시 발생합니다.
- 짙은 색의 모니터가 긁히면 밝은 색의 모니터보다 흠집이 더 잘 보일 수 있으므로 모니터를 주의하여 다루십시오.
- 모니터에 최고 품질의 이미지가 표시되게 하려면 동적으로 변화하는 화면보호기를 사용하고, 사용하지 않을 때는 모니터를 끄십시오.

# <span id="page-16-0"></span>모니터 설치하기

## 스탠드 부착하기

<mark>◇ 참고</mark>: 스탠드 받침대는 모니터에서 분리되어 출고됩니다.  $\overline{\mathbf{1}}$ . 스탠드 라이저를 스탠드 받침대에 조립합니다 .

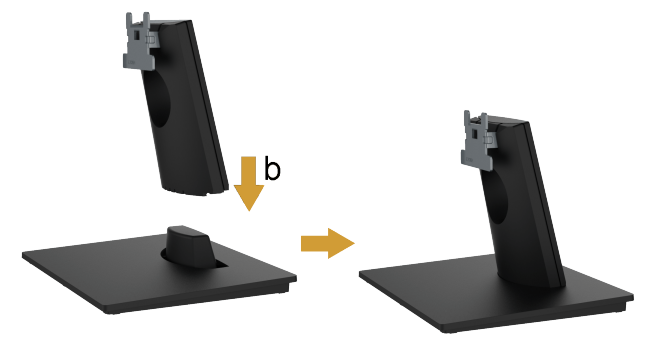

- a. 모니터 스탠드 받침대를 안정된 탁자 위에 놓습니다 .
- b. 모니터 스탠드 본체를 올바른 방향으로 스탠드 받침대 위로 내려 딸깍소리를 내면서 정위치에 고정되게 합니다 .
- 2. 스탠드 어셈블리를 모니터에 부착합니다 .

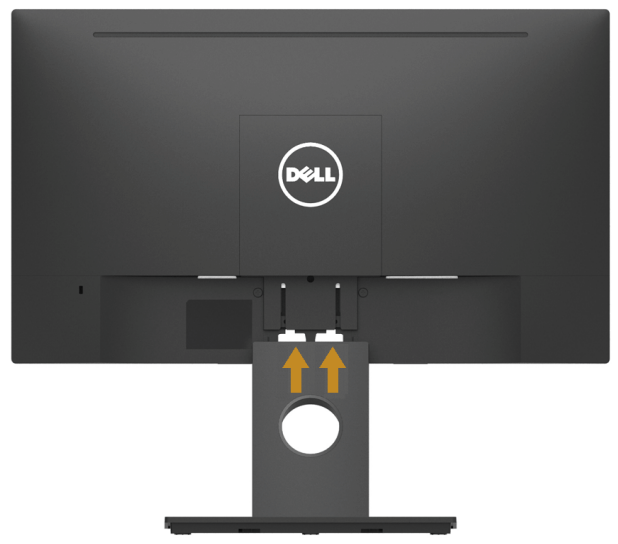

- a. 책상 가장자리 근처에 부드러운 천 또는 쿠션을 깔고 모니터를 그 위에 올려 놓습니다 .
- b. 스탠드 어셈블리 브래킷을 모니터 홈에 정렬합니다 .
- c. 브래킷을 정위치에 고정될 때까지 모니터 쪽으로 삽입합니다 .

#### 모니터 설치하기 17

## <span id="page-17-0"></span>모니터 연결하기

#### $\hat{\psi}$  경고: 이 절의 아무 절차든 시작하기 전에 <u>안전 [지침](#page-43-2)을 따르십시오.</u>

모니터를 컴퓨터에 연결하기 :

- 1. 컴퓨터를 끄고 전원 케이블을 뽑습니다 .
- 2. HDMI 또는 VGA 케이블로 모니터와 컴퓨터를 연결합니다 .

### HDMI 케이블 연결하기

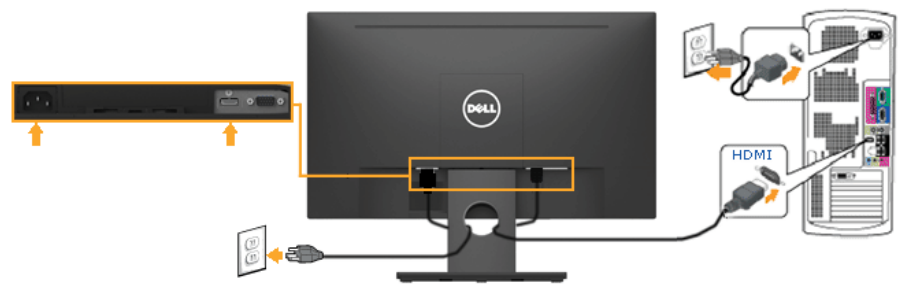

### VGA 케이블 연결하기(옵션)

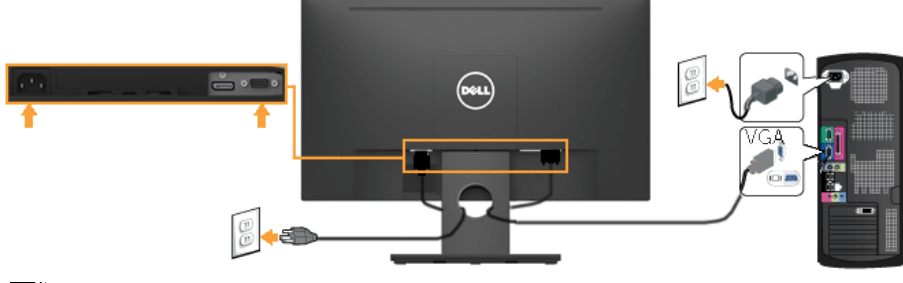

 $\mathscr U$ 참고: 그림은 참조용으로만 사용됩니다. 컴퓨터의 외관은 다를 수 있습니다.

## <span id="page-18-0"></span>케이블 정리하기

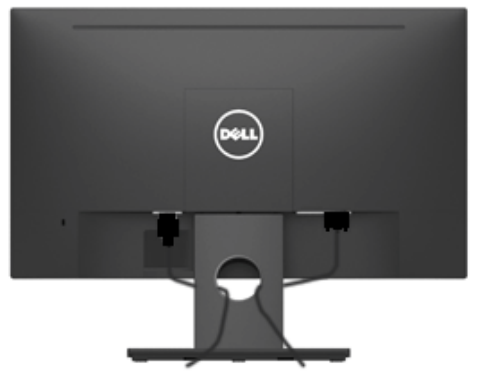

필요한 모든 케이블을 모니터와 컴퓨터에 연결한 다음 ( 모니터 연결하기 참조 ) 케이블 정리용 슬롯을 이용해서 모든 케이블을 위의 그림과 같이 정리하십시오 .

## 모니터 스탠드 분리하기

<mark>◇ 참고:</mark> 이는 스탠드가 제공된 모니터에 적용됩니다. 다른 스탠드를 구입한 경우, 해당 스탠드 설치 지침에서 제거 방법을 참조하십시오.

1. VESA 커버를 제거합니다 .

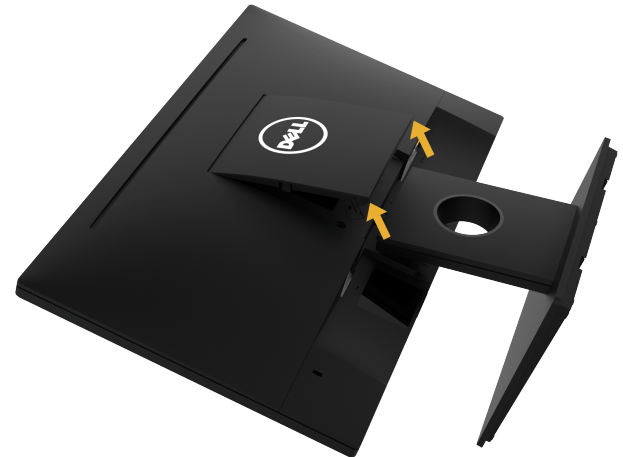

a. 모니터 패널을 부드러운 천이나 쿠션에 올려놓습니다 .

b. 양쪽으로부터 동시에 들어올려 모니터에서 VESA 커버를 제거합니다 .

<span id="page-19-0"></span>2. 모니터에 부착된 스탠드 어셈블리를 제거합니다.

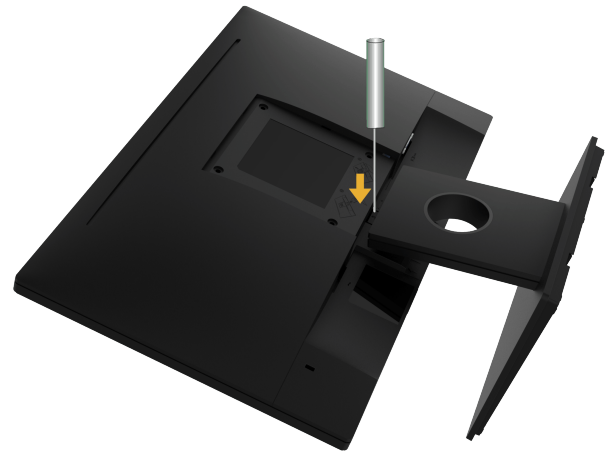

- a. 긴 스크루드라이버를 사용하여 모니터 스탠드 바로 위의 구멍에 있는 릴리스 래치를 누릅니다 .
- b. 래치가 해제되면 받침대를 모니터에서 제거합니다 .

### 벽걸이(옵션)

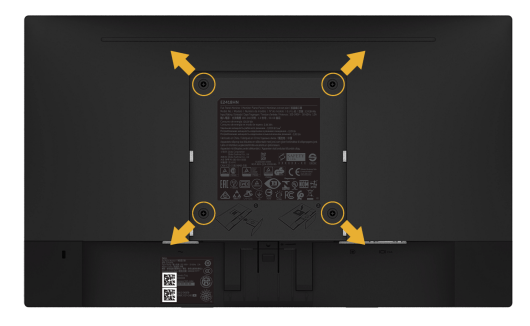

( 나사 치수 : M4 x 10 mm).

VESA 호환형 받침대 장착 키트와 함께 제공되는 지침을 참조하십시오 .

- 1. 안정된 평평한 탁자에 부드러운 천 또는 쿠션을 깔고 모니터 패널을 그 위에 올려 놓습니다 .
- 2. 스탠드를 제거합니다 .
- 3. 스크루드라이버를 사용하여 플라스틱 커버를 고정하는 네 개의 나사를 제거합니다 .
- 4. 벽걸이 키트의 장착 브래킷을 LCD 에 부착합니다 .
- 5. 받침대 장착 키트와 함께 제공되는 지침을 따라 LCD 를 벽에 장착합니다 .
- 참고: 최소 중량/하중 지지 용량이 13.64 kg인 UL 인증 벽걸이 브래킷하고만 사용할 수 있습니다.

# <span id="page-20-1"></span><span id="page-20-0"></span>모니터 조작하기

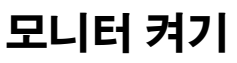

● 버튼을 눌러 모니터를 켭니다.

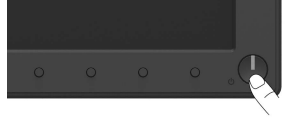

## 전면 패널의 조절 버튼 사용하기

모니터 앞면의 **[버튼을](#page-6-1) 사용** 이미지 설정을 조정합니다 .

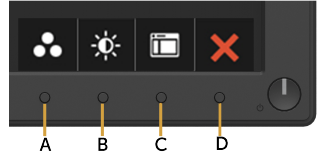

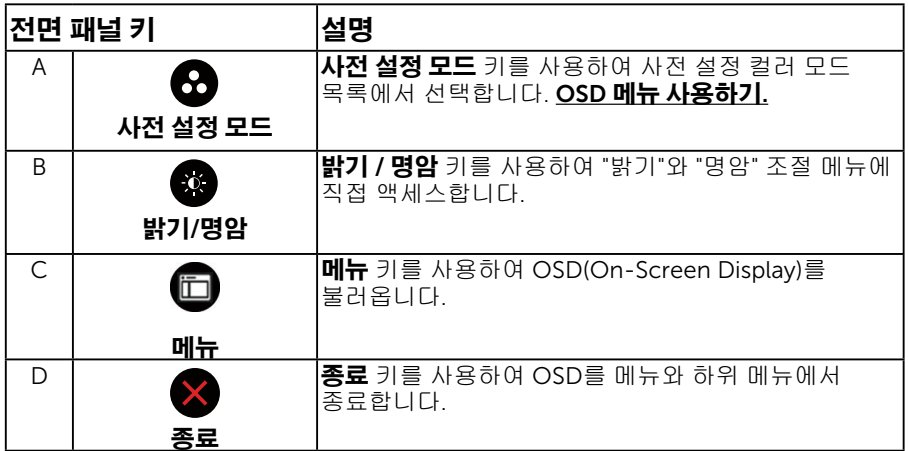

### 전면 패널 키

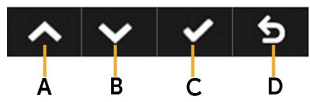

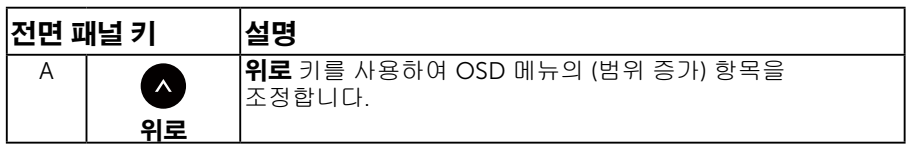

<span id="page-21-0"></span>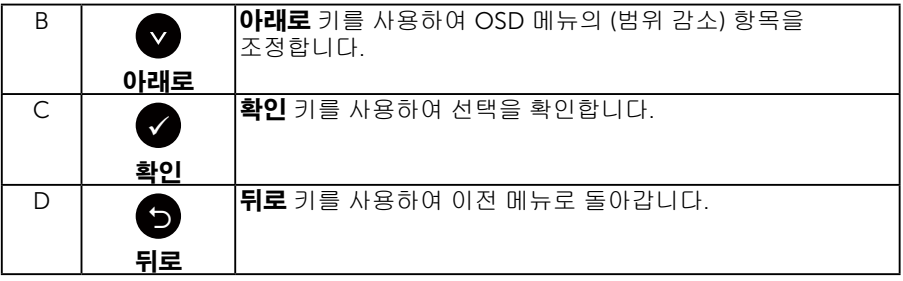

## <span id="page-21-1"></span>OSD 메뉴 사용하기

### 메뉴 시스템 액세스하기

<mark>◇ 참고</mark>: 설정을 변경한 후 다른 메뉴로 이동하거나 OSD 메뉴를 종료할 경우 모니터가 변경 내용을 자동으로 저장합니다. 설정을 변경한 후 OSD 메뉴가 사라질 때까지 기다릴 경우에도 변경 내용이 저장됩니다.

1. ❶ 버튼을 눌러 OSD 메뉴를 열어 주 메뉴를 표시합니다 .

주 메뉴

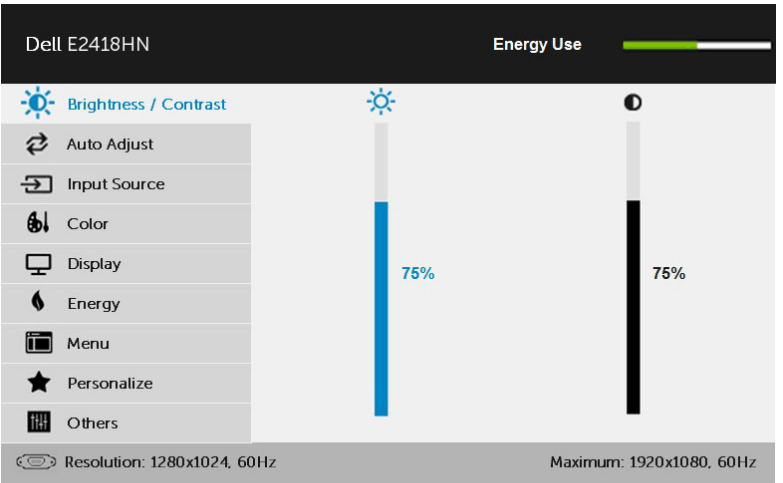

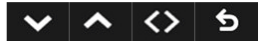

- 2. ❹ 버튼과 ⊙ 버튼을 눌러 메뉴에서 옵션 사이에서 전환합니다 . 한 아이콘에서 다른 아이콘으로 이동할 때 옵션 이름이 강조 표시됩니다 .
- 3. 메뉴에서 강조 표시 항목을 선택하려면 ❹ 버튼을 다시 누릅니다 .
- 4. 버튼과 버튼을 눌러 원하는 파라미터를 선택합니다 .
- 5. 버튼을 눌러 슬라이드 바가 표시되면 메뉴에 표시된 표시기에 따라 버튼 또는 버튼을 사용하여 설정을 변경합니다 .
- 6. 버튼을 선택하여 현재 설정을 승인하지 않고 이전 메뉴로 돌아가거나 버튼을 눌러 현재 설정을 승인하고 이전 메뉴로 돌아갑니다 .
- 22 모니터 조작하기

아래 표에는 모든 OSD 메뉴 옵션과 기능이 나와 있습니다 .

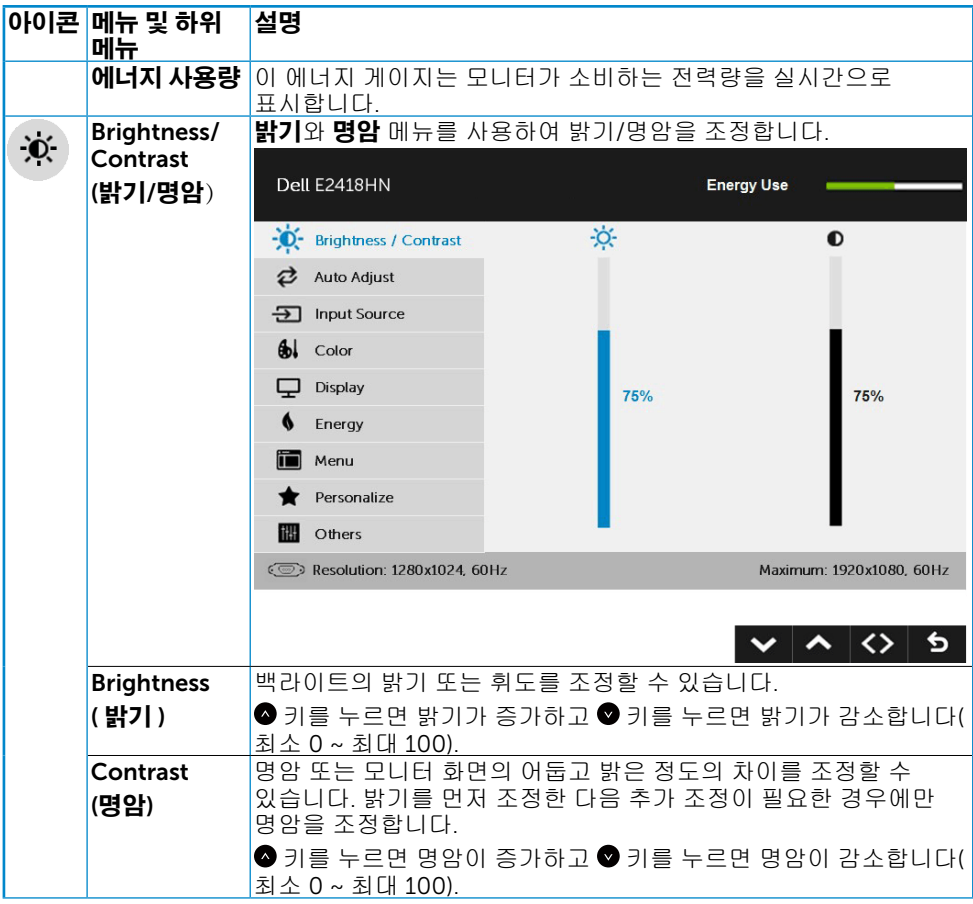

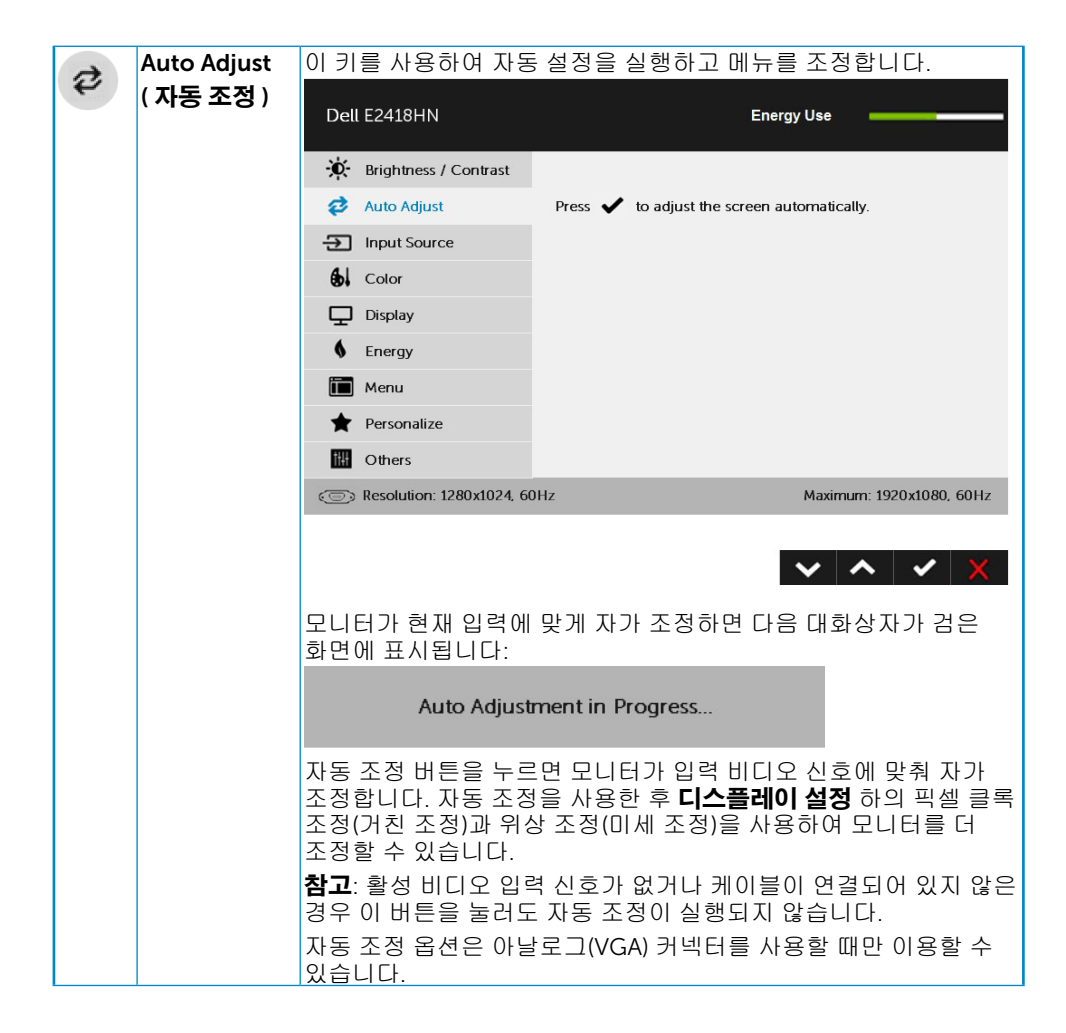

<span id="page-24-0"></span>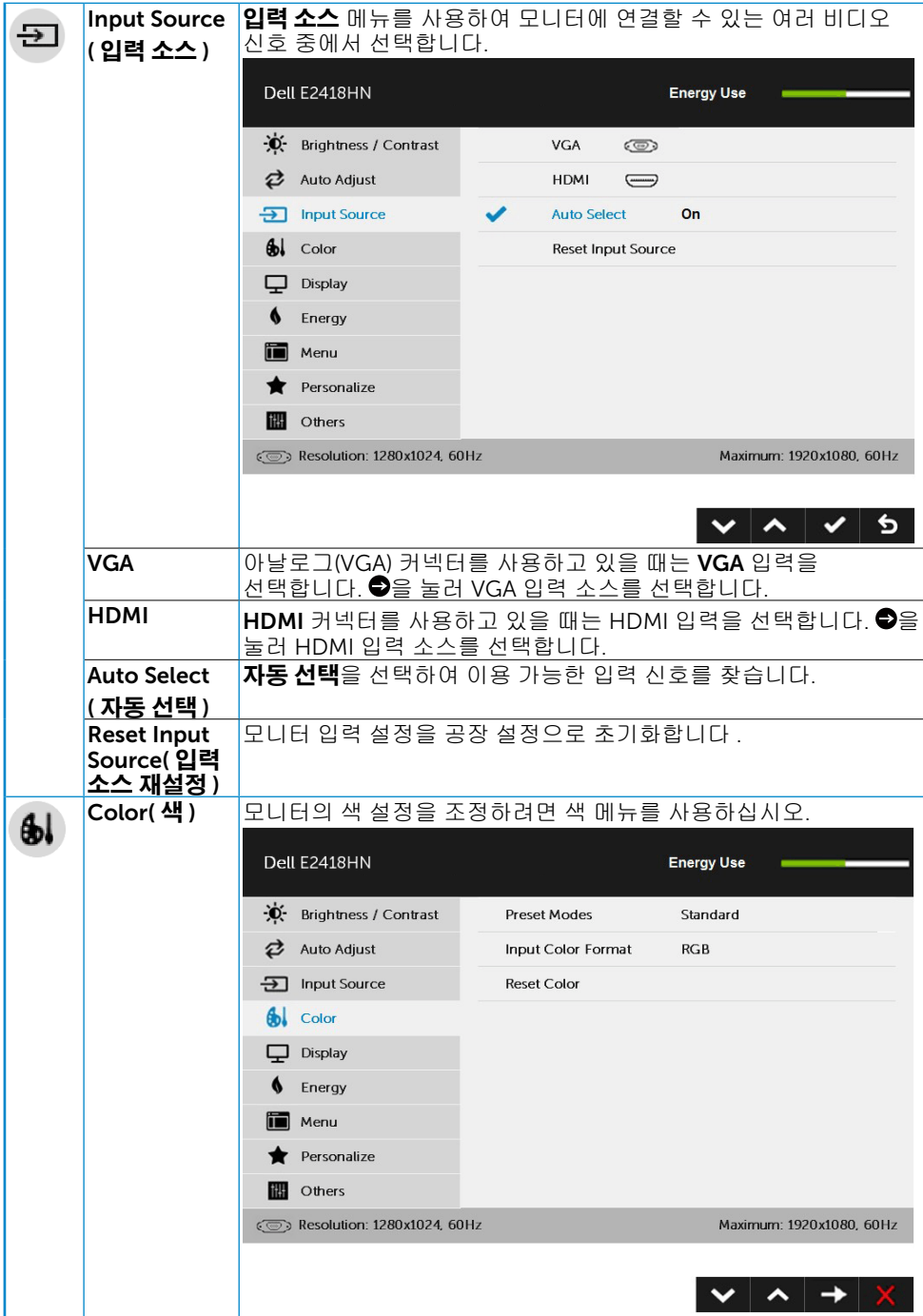

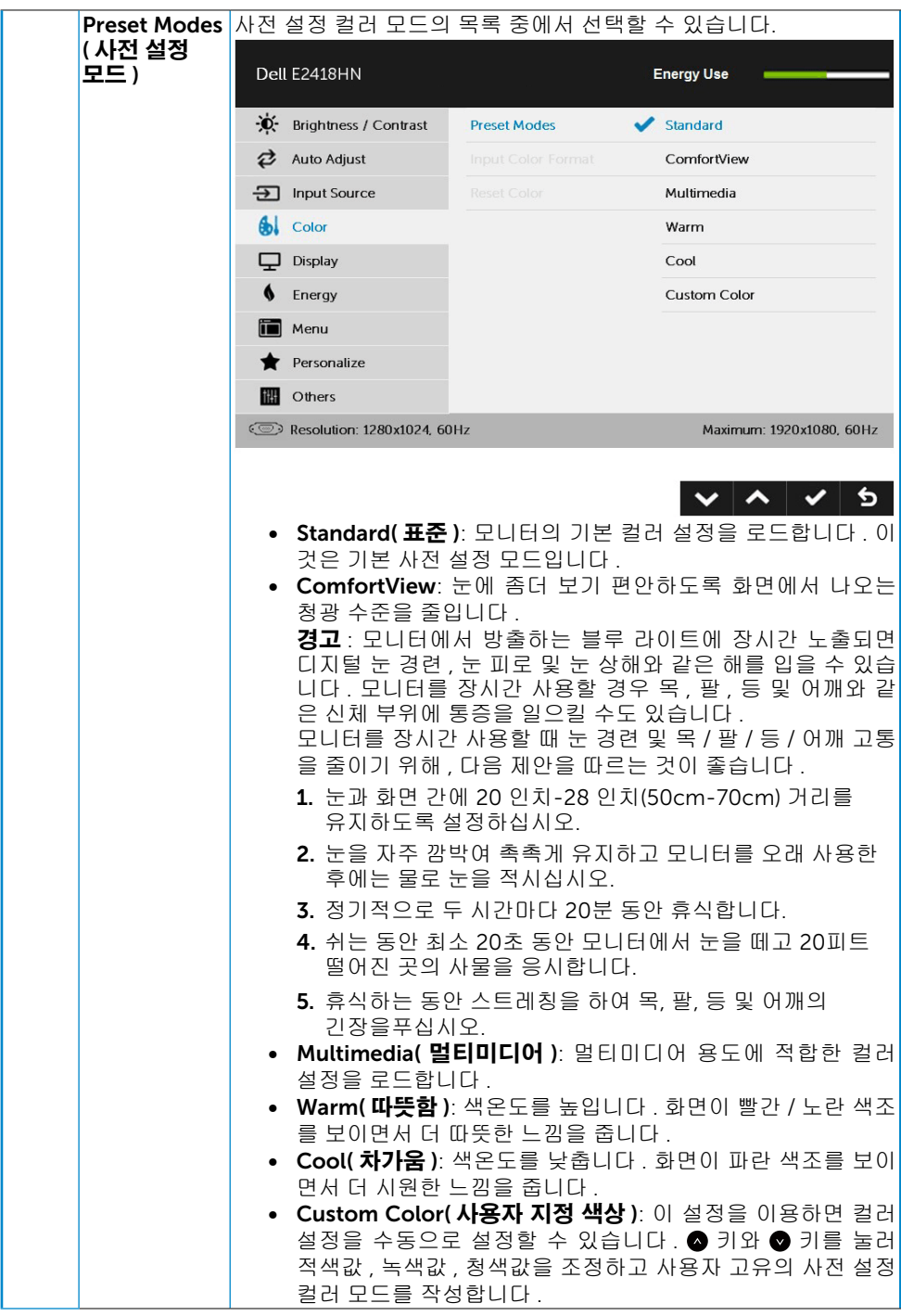

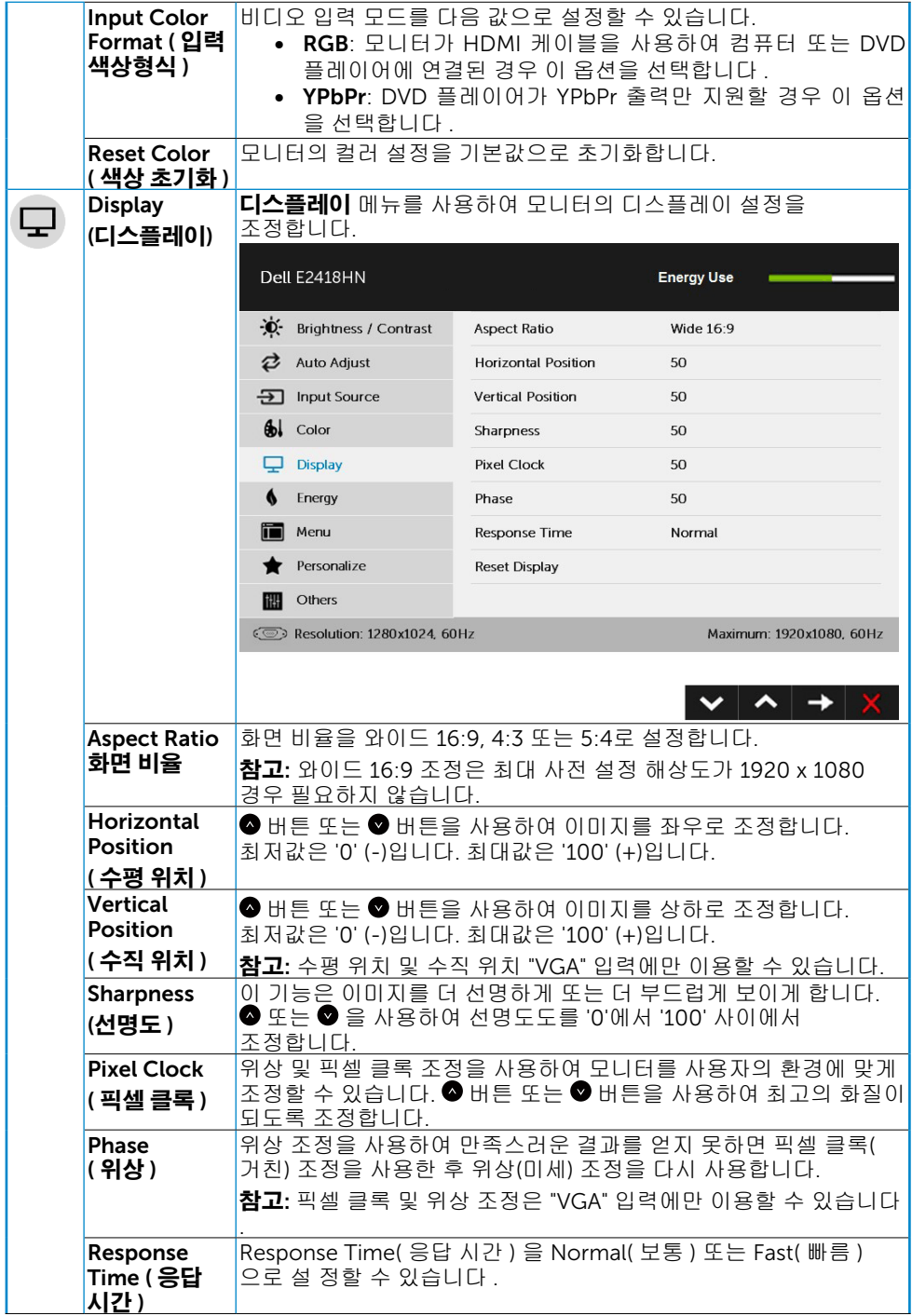

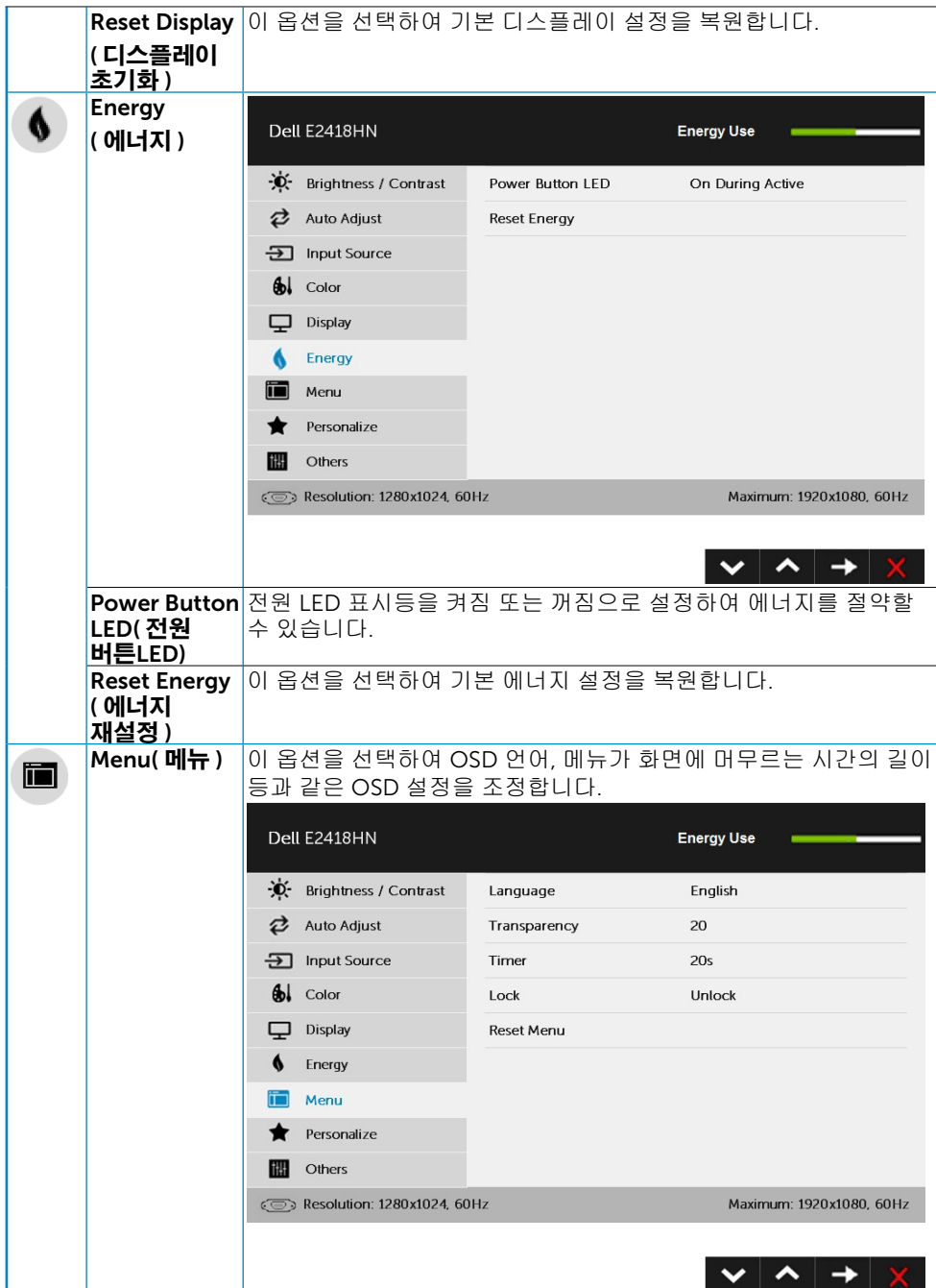

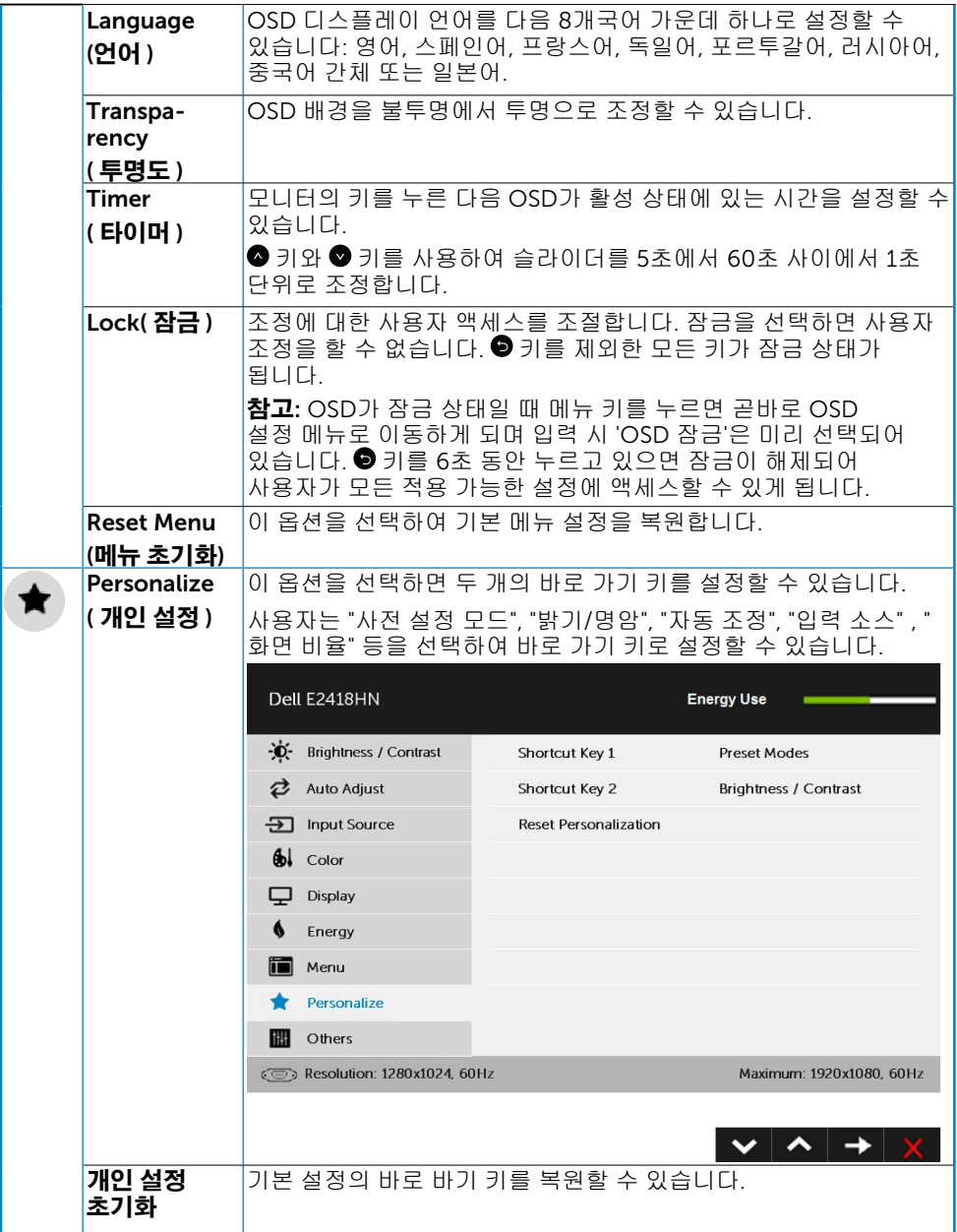

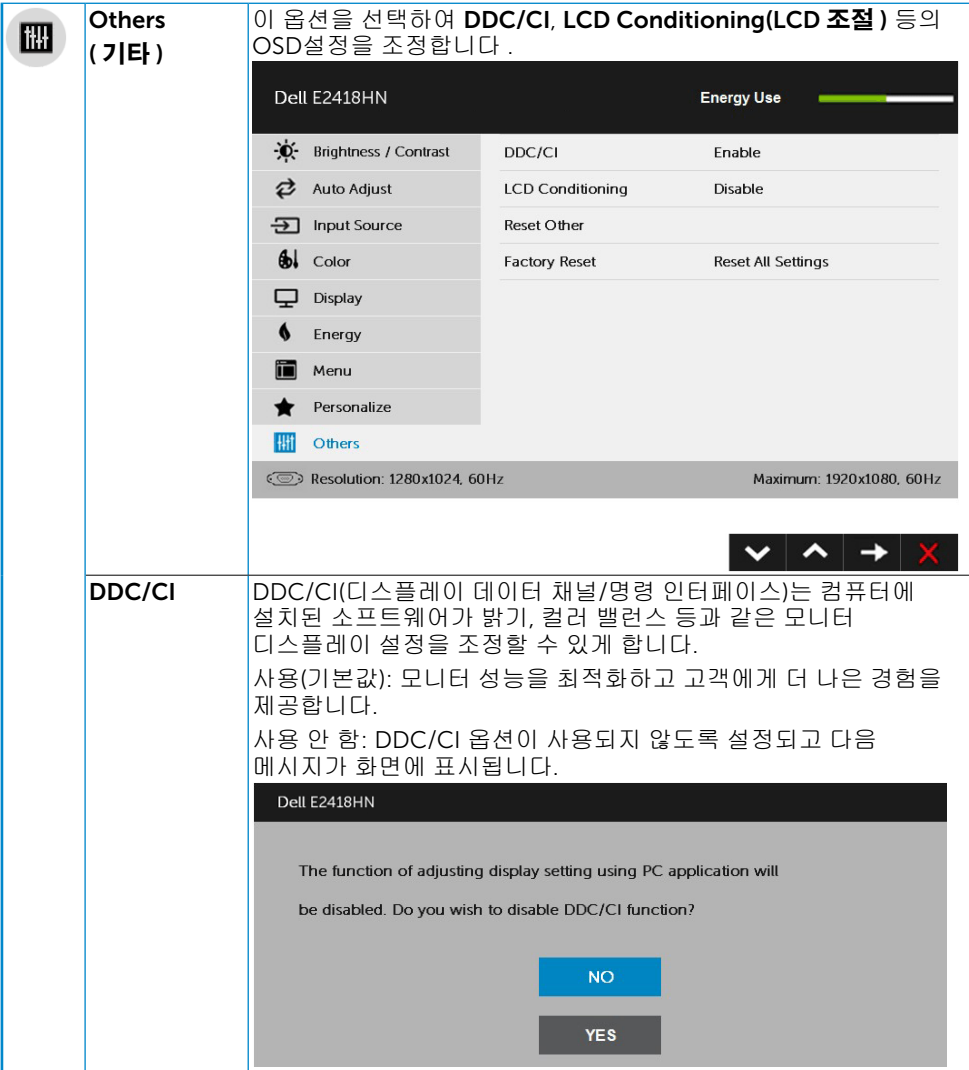

<span id="page-30-0"></span>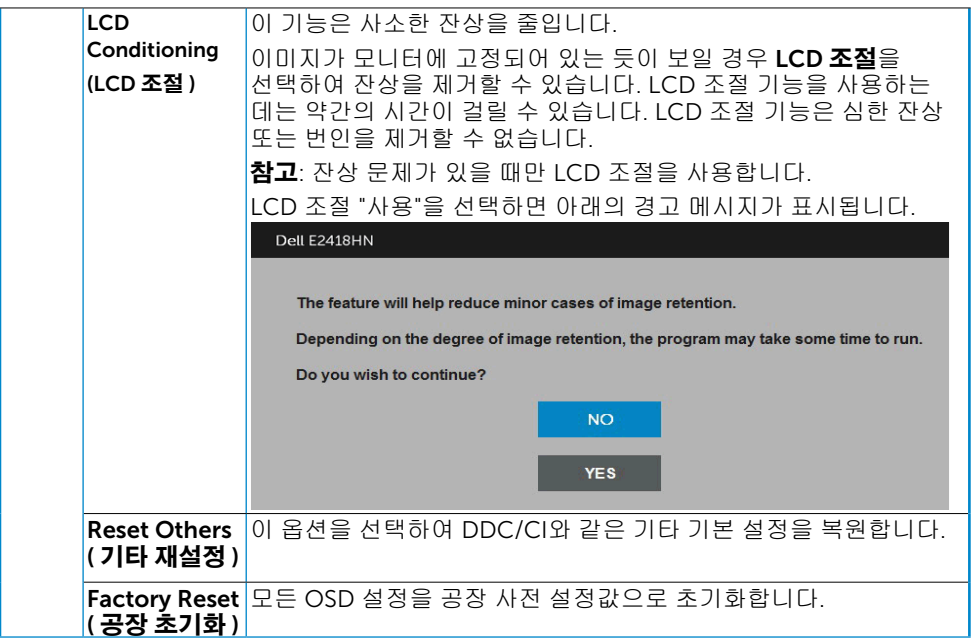

### OSD 메시지

모니터가 특정 해상도를 지원하지 않으면 다음 메시지가 표시됩니다 .

#### Dell E2418HN

The current input timing is not supported by the monitor display. Please

change your input timing to 1920 x 1080, 60Hz or any other monitor

listed timing as per the monitor specifications.

 $\circledcirc$ 

이것은 모니터가 컴퓨터에서 수신 중인 신호와 동기화할 수 없음을 뜻합니다 . 이 [모니터](#page-8-1)가 처리할 수 있는 수평 및 수직 주파수 범위에 대해서는 **모니터 규격** 을 참조하십시오 . 권장되는 모드는 1920 x 1080 입니다 .

#### DDC/CI 기능이 비활성화되기 전에 다음 메시지가 표시됩니다 .

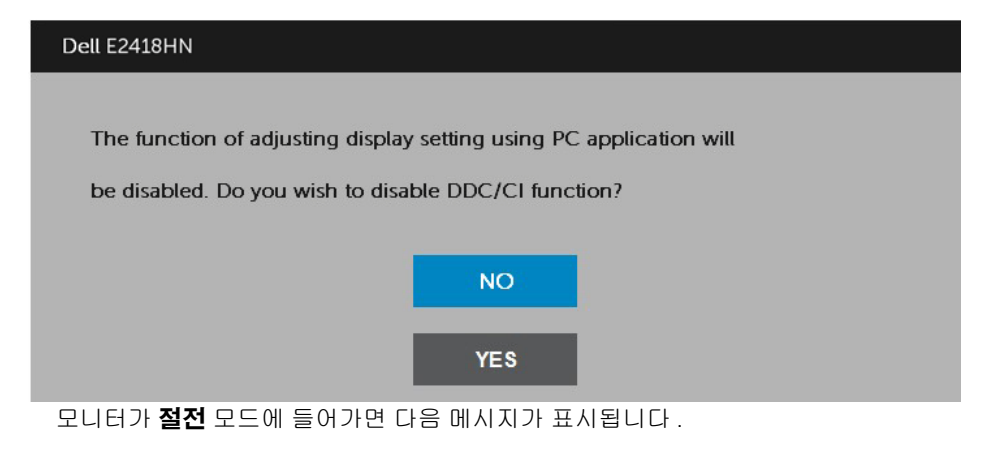

Dell E2418HN **Entering Power Save Mode.**  $\odot$ [OSD](#page-21-1) 를 이용하려면 컴퓨터를 켜서 모니터를 절전 모드에서 해제하십시오 . 전원 버튼 이외의 아무 버튼이나 누르면 선택된 입력에 따라 다음 메시지들이 표시됩니다 .

#### Dell E2418HN

There is no signal coming from your computer.

Press any key on the keyboard or move the mouse to wake it up.

If there is no display, press the monitor button now to select the correct input source on the On-Screen-Display menu.

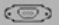

32 모니터 조작하기

<span id="page-32-0"></span>VGA 또는 HDMI 케이블이 연결되지 않은 경우 아래와 같은 움직이는 대화상자가 표시됩니다 . 이 상태로 남겨둘 경우 모니터가 **4 분 뒤 절전 모드**에 들어갑니다 .

Dell E2418HN

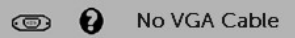

The display will go into Power Save Mode in 4 minutes.

www.dell.com/support/monitors

<mark>∅ 참고:</mark> 연결된 입력 신호에 따라 메시지가 약간 다를 수 있습니다.

자세한 내용은 **문제 [해결](#page-35-1)** .

## 최대 해상도 설정하기

Microsoft Windows 운영 체제를 사용할 때 최적의 디스플레이 성능을 유지하려면 , 다음 절차를 수행하여 디스플레이 해상도를 1920 x 1080 의경우 픽셀로 설정하십시오 .

#### Windows Vista®, Windows® 7, Windows® 8 또는 Windows® 8.1 의 경우 :

- 1. Windows® 8 또는 Windows® 8.1 의 경우에만 바탕 화면 타일을 선택하여 클래식 바탕 화면으로 전환할 수 있습니다 .
- 2. 바탕 화면을 오른쪽 클릭한 다음 화면 해상도를 클릭합니다 .
- 3. 화면 해상도의 드롭다운 목록을 클릭한 다음 1920 x 1080 의경우을 선택합니다 .

4. 확인을 클릭합니다 .

Windows 10 의 경우 :

- 1. 바탕 화면을 오른쪽 클릭한 다음 Display settings( 디스플레이 설정) 을 클릭합니다.
- 2. Advanced display settings( 고급 디스플레이 설정 ) 을 클릭합니다 .
- 3. Resolution( 해상도 ) 의 드롭다운 목록을 클릭한 다음 1920 x 1080 의경우 ) 을 선택합니다 .
- 4. Apply( 적용) 을 클릭합니다.

1920 x 1080 의경우이 옵션으로 표시되지 않을 경우 그래픽 드라이버를 업데이트할 필요가 있습니다 . 아래의 시나리오 중에서 사용 중인 컴퓨터 시스템을 가장 잘 설명하는 시나리오를 선택하여 제공된 지침을 따르십시오 .

#### 1: [인터넷에](#page-33-0) 접속되는 Dell 데스크톱 컴퓨터 또는 Dell 노트북 컴퓨터를 사용할 경우

#### 2: Dell 의 제품이 아닌 타사의 [데스크톱](#page-33-1) , 노트북 컴퓨터 또는 그래픽 카드를 사용할 경우

### <span id="page-33-0"></span>인터넷에 접속되는 Dell 데스크톱 컴퓨터 또는 Dell 노트북 컴퓨터를 사용할 경우

- 1. <http://www.dell.com/support> 를 방문하여 서비스 태그를 입력한 다음 그래픽 카드에 적합한 최신 드라이버를 다운로드합니다 .
- 2. 그래픽 어댑터에 적합한 드라이버를 설치한 다음 해상도를 1920 x 1080 의경우으로 다시 설정해 봅니다 .

<mark>∥ 참고</mark>: 해상도를 1920 x 1080 의경우으로 설정할 수 없을 경우 Dellr에 연락하여 이러한 해상도들을 지원하는 그래픽 어댑터에 대해 문의하십시오.

### <span id="page-33-1"></span>Dell의 제품이 아닌 타사의 데스크톱, 노트북 컴퓨터 또는 그래픽 카드를 사용할 경우

Windows Vista®, Windows® 7, Windows® 8 또는 Windows® 8.1 의 경우 :

- 1. Windows® 8 또는 Windows® 8.1 의 경우에만 바탕 화면 타일을 선택하여 클래식 바탕 화면으로 전환할 수 있습니다 .
- 2. 바탕 화면을 오른쪽 클릭한 다음 개인 설정을 클릭합니다 .
- 3. 디스플레이 설정 변경을 클릭합니다 .
- 4. 고급 설정을 클릭합니다 .
- 5. 창의 상부에 표시된 설명에서 그래픽 컨트롤러 공급업체를 확인합니다 ( 예 : NVIDIA,  $ATI$ , Intel  $\equiv$  ).
- 6. 그래픽 카드 공급업체 웹사이트를 방문하여 드라이버 업데이트를 확인합니다 ( 예 : <http://www.ATI.com> 또는 [http://www.NVIDIA.com\)](http://www.NVIDIA.com).
- 7. 그래픽 어댑터에 적합한 드라이버를 설치한 다음 해상도를 1920 x 1080 의경우 ) 으로 다시 설정해 봅니다 .

Windows 10 의 경우 :

- 1. 바탕 화면을 오른쪽 클릭한 다음 Display settings( 디스플레이 설정) 을 클릭합니다.
- 2. Advanced display settings( 고급 디스플레이 설정 ) 을 클릭합니다 .
- 3. Display adapter properties( 디스플레이 어댑터 속성 ) 을 클릭함니다 .
- 4. 창의 상부에 표시된 설명에서 그래픽 컨트롤러 공급업체를 확인합니다 ( 예 : NVIDIA,  $ATI$ , Intel  $\equiv$  ).
- 5. 그래픽 카드 공급업체 웹사이트를 방문하여 드라이버 업데이트를 확인합니다 ( 예 : http://www.ATI.com 또는 http://www.NVIDIA.com).
- 6. 그래픽 어댑터에 적합한 드라이버를 설치한 다음 해상도를 1920 x 1080 의경우 ) 로 다시 설정해 봅니다 .

<u>∥∕ 참고:</u> 해상도를 1920 x 1080 의경우으로 설정할 수 없을 경우, 컴퓨터 제조사에 문의하거나 비디오 해상도 1920 x 1080 의경우)을 지원하는 그래픽 어댑터의 구입을 고려하십시오.

# <span id="page-34-0"></span>기울이기 사용하기

#### 기울이기

스탠드 어셈블리를 이용하면 모니터를 가장 편안한 시야각으로 기울일 수 있습니다 .

 $21^{\circ}$  typical (maximum  $22^{\circ}$ ) 5<sup>°</sup> typical (maximum 6<sup>°</sup>)

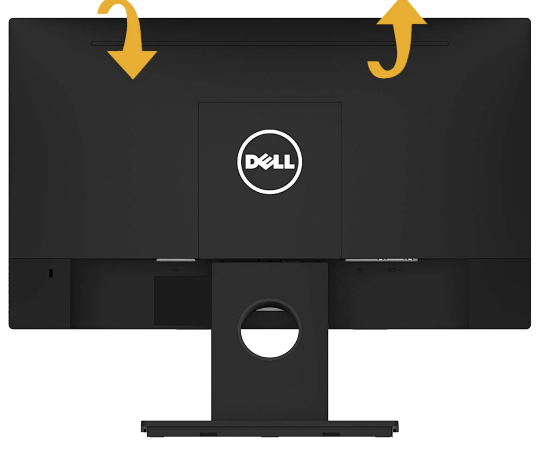

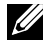

참고: 스탠드 받침대는 모니터에서 분리되어 출고됩니다.

## <span id="page-35-1"></span><span id="page-35-0"></span>문제 해결

#### $\bigwedge$  경고: 이 절의 아무 절차든 시작하기 전에 안전 [지침](#page-43-2)

### 자가 검사

사용자는 이 모니터의 자가 검사 기능을 이용하여 모니터가 제대로 동작하는지 점검할 수 있습니다 . 모니터와 컴퓨터가 제대로 연결되어 있는데도 모니터 화면이 켜지지 않으면 다음 단계를 수행하여 모니터 자가 검사를 실행합니다 .

- 1. 컴퓨터와 모니터를 모두 끕니다 .
- 2. 컴퓨터의 뒷면에서 비디오 케이블을 뽑습니다 .
- 3. 모니터를 켭니다 .

모니터가 정상적으로 동작하면서도 비디오 신호를 감지할 수 없는 경우 움직이는 대화 상자가 화면 ( 흑색 배경 ) 에 표시됩니다 . 자가 검사 모드 중에는 전원 LED 가 백색으로 유지됩니다 . 또한 , 선택한 입력에 따라 아래의 대화상자 중에서 하나가 화면을 계속 스크롤합니다 .

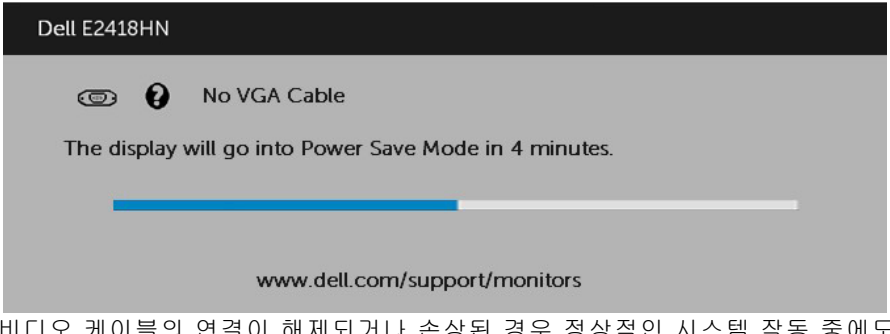

- 4. 비디오 케이블의 연결이 해제되거나 손상된 경우 정상적인 시스템 작동 중에도 이 상자가 표시됩니다. 이 상태로 남겨둘 경우 모니터가 **4 분 뒤 절전 모드**에 들어갑니다 .
- 5. 모니터의 전원을 끄고 비디오 케이블을 다시 연결한 후 컴퓨터와 모니터의 전원을 켭니다 .

위의 절차를 수행한 후에도 모니터 화면이 나타나지 않으면 비디오 컨트롤러와 컴퓨터를 점검합니다 . 왜냐하면 모니터가 제대로 작동하고 있기 때문입니다 .

## <span id="page-36-0"></span>내장형 진단 도구

모니터에 내장된 진단 도구는 화면 비정상이 모니터의 고유한 문제인지 아니면 컴퓨터와 비디오 카드의 문제인지 판단하는 데 도움을 줍니다 .

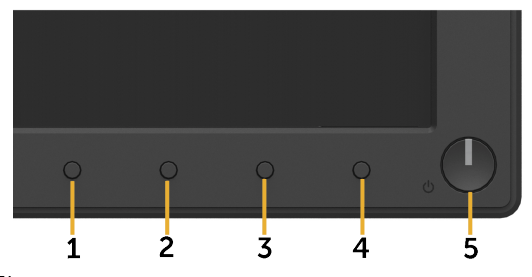

<u><mark>必참고: 비디오 케이블이 뽑혀 있고 모니터가 자가 검사 모드에 있을 때만 내장된 진단</u></u></mark> 도구를 실행할 수 있습니다.

내장된 진단 도구를 실행하려면 다음과 같이 하십시오 .

- 1. 화면이 깨끗한지 확인합니다 ( 화면 표면에 먼지 입자가 없는지 확인 ).
- 2. 컴퓨터 또는 모니터의 후면에서 비디오 케이블을 뽑습니다 . 그러면 모니터가 자가 검사 모드에 들어갑니다 .
- 3. 전면 패널의 **버튼 1** 를 동시에 2 초 동안 누릅니다 . 회색 화면이 표시됩니다 .
- 4. 화면의 비정상 여부를 주의하여 검사합니다 .
- 5. 전면 패널의 **버튼 1** 를 다시 누릅니다 . 화면 컬러가 적색으로 변합니다 .
- 6. 디스플레이의 비정상 여부를 검사합니다 .
- 7. 녹색 , 청색 , 검은색 및 백색 화면에서 5 단계와 6 단계를 반복하여 디스플레이를 검사합니다 .

텍스트 화면이 표시되면 테스트가 완료된 것입니다. 종료하려면 **버튼 1** 를 다시 누릅니다 .

내장된 진단 도구를 사용하여 실시한 검사에서 화면 비정상이 감지되지 않을 경우 , 모니터가 제대로 동작하고 있는 것입니다 . 비디오 카드와 컴퓨터를 점검합니다 .

## <span id="page-37-0"></span>일반적 문제

다음 표에는 일반적인 모니터 문제에 관한 일반 정보와 사용 가능한 해결책이 나와 ...<br>있습니다 .

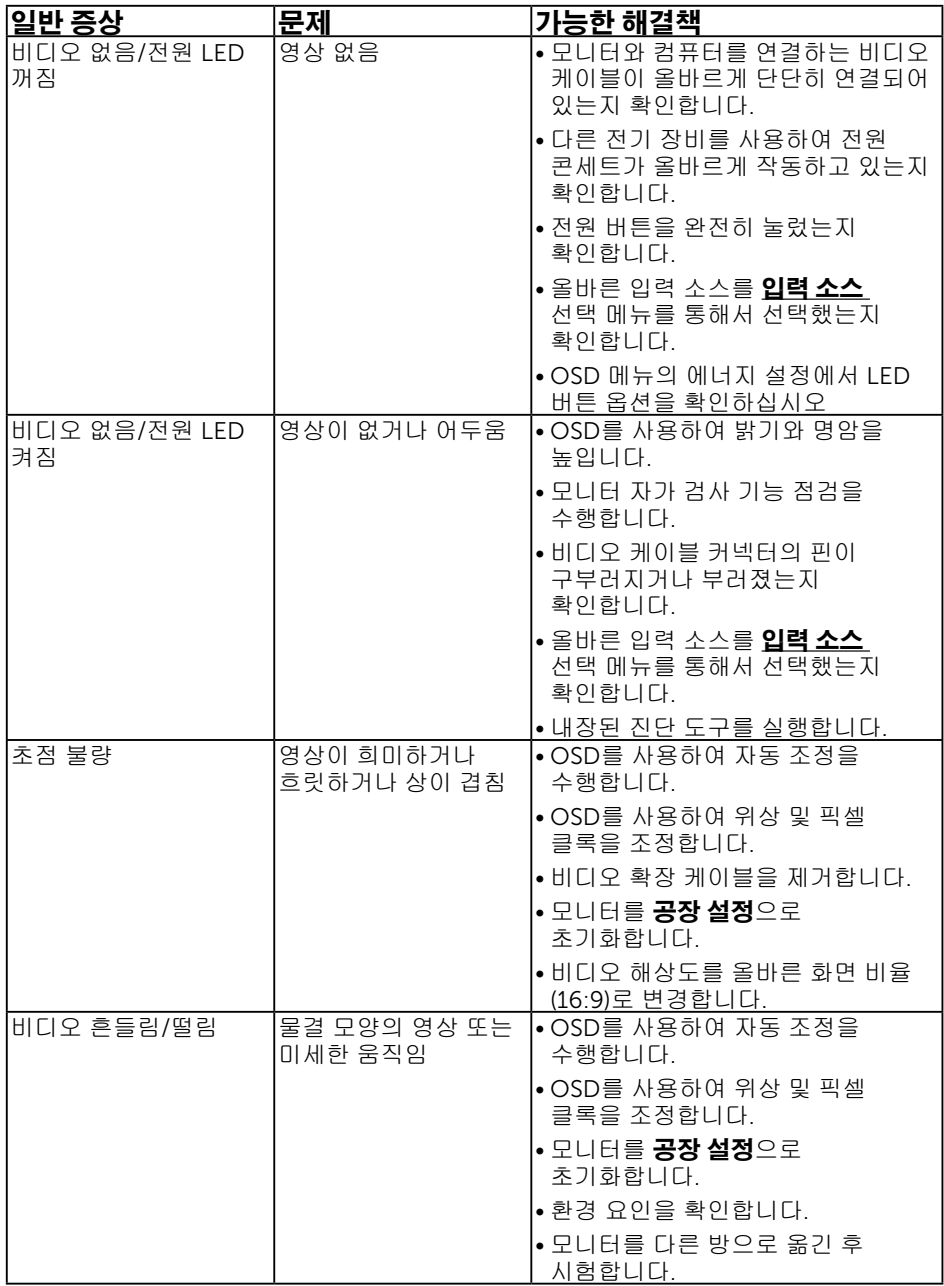

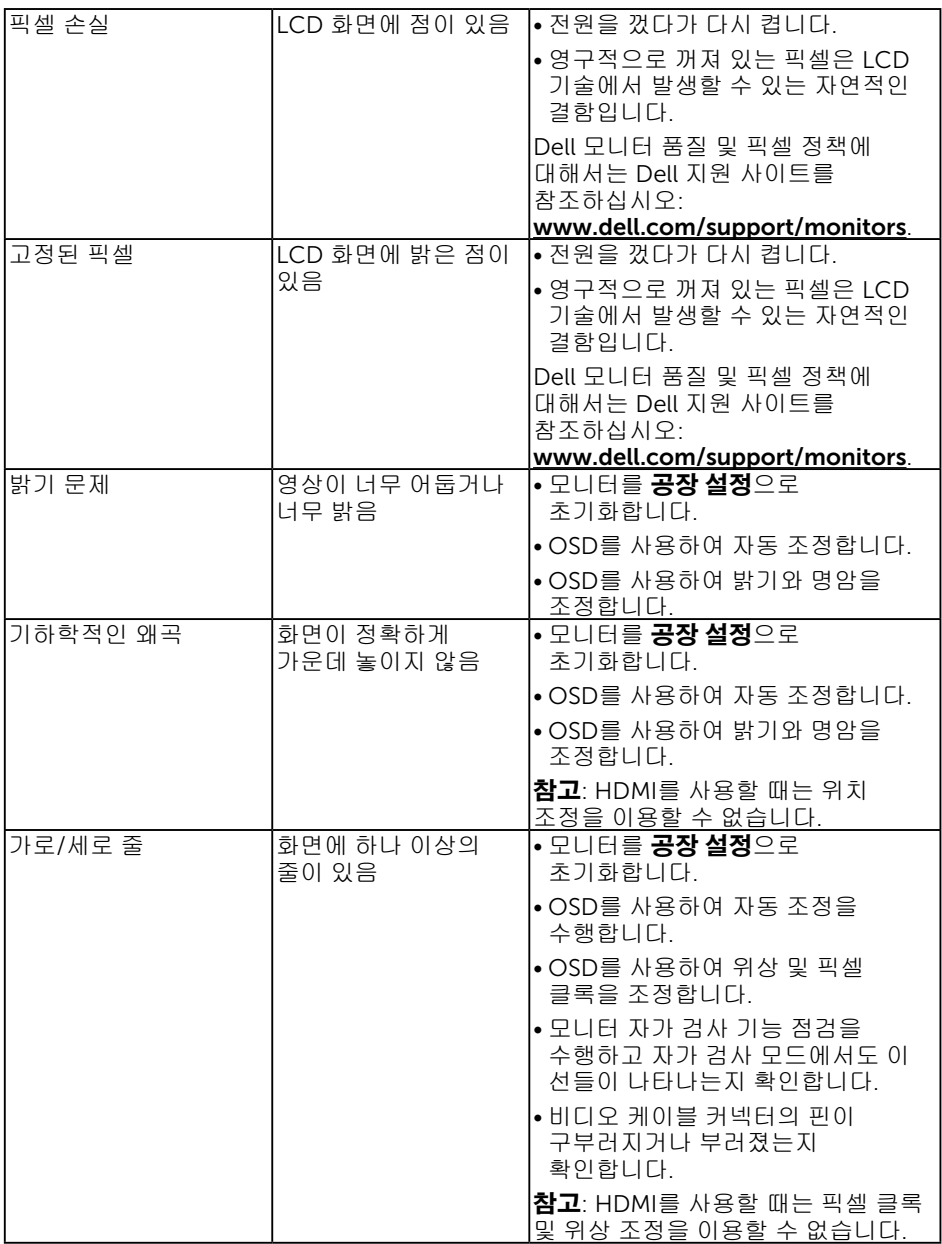

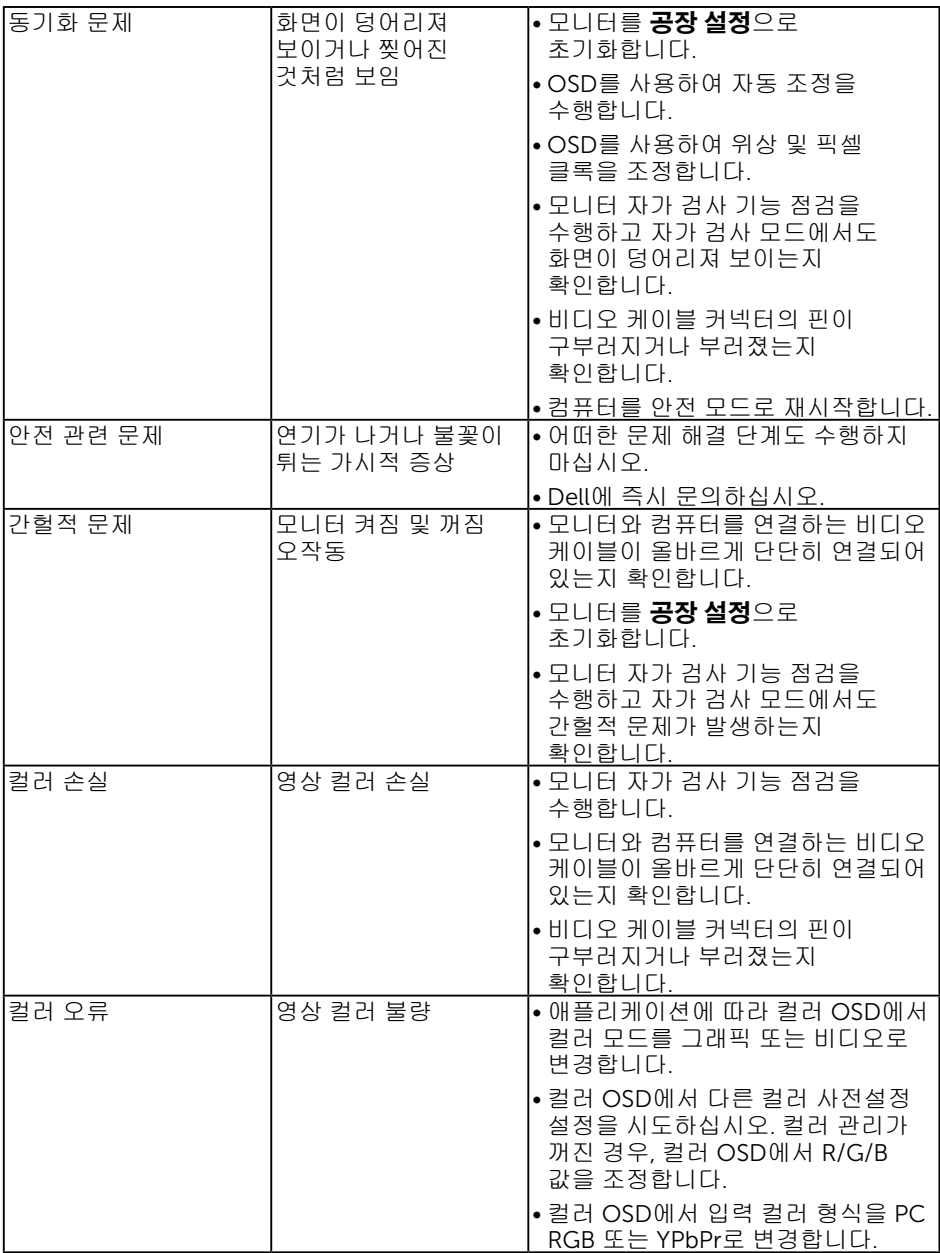

<span id="page-40-0"></span>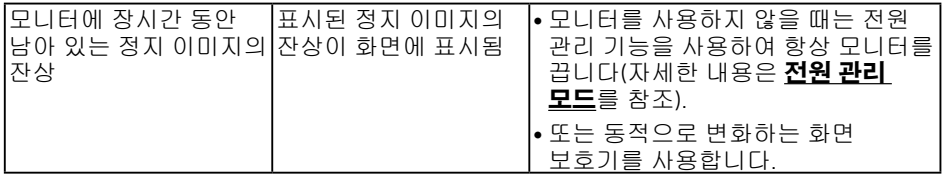

<mark><<</> 참고</mark>: HDMI 모드를 선택하면 자동 조정 기능을 이용할 수 없습니다.

## 제품 고유의 문제

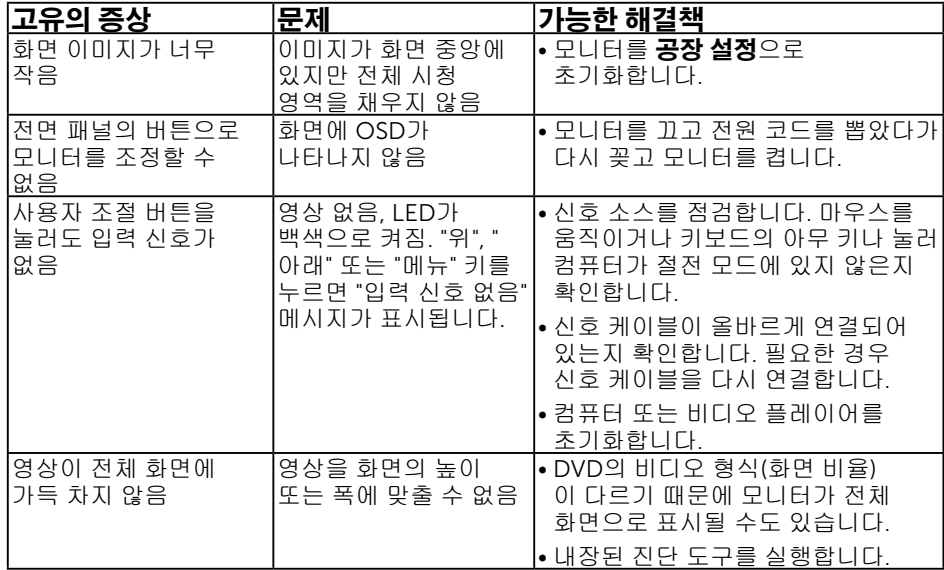

## Dell 사운드바 문제

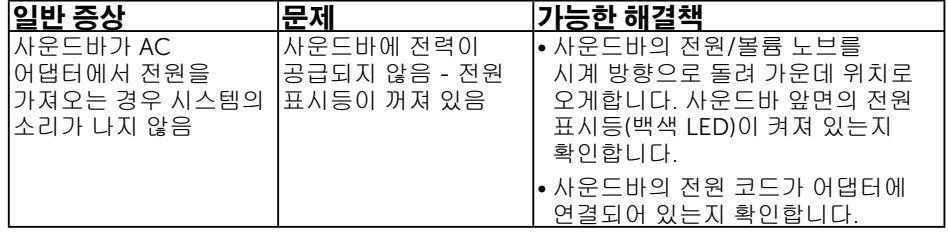

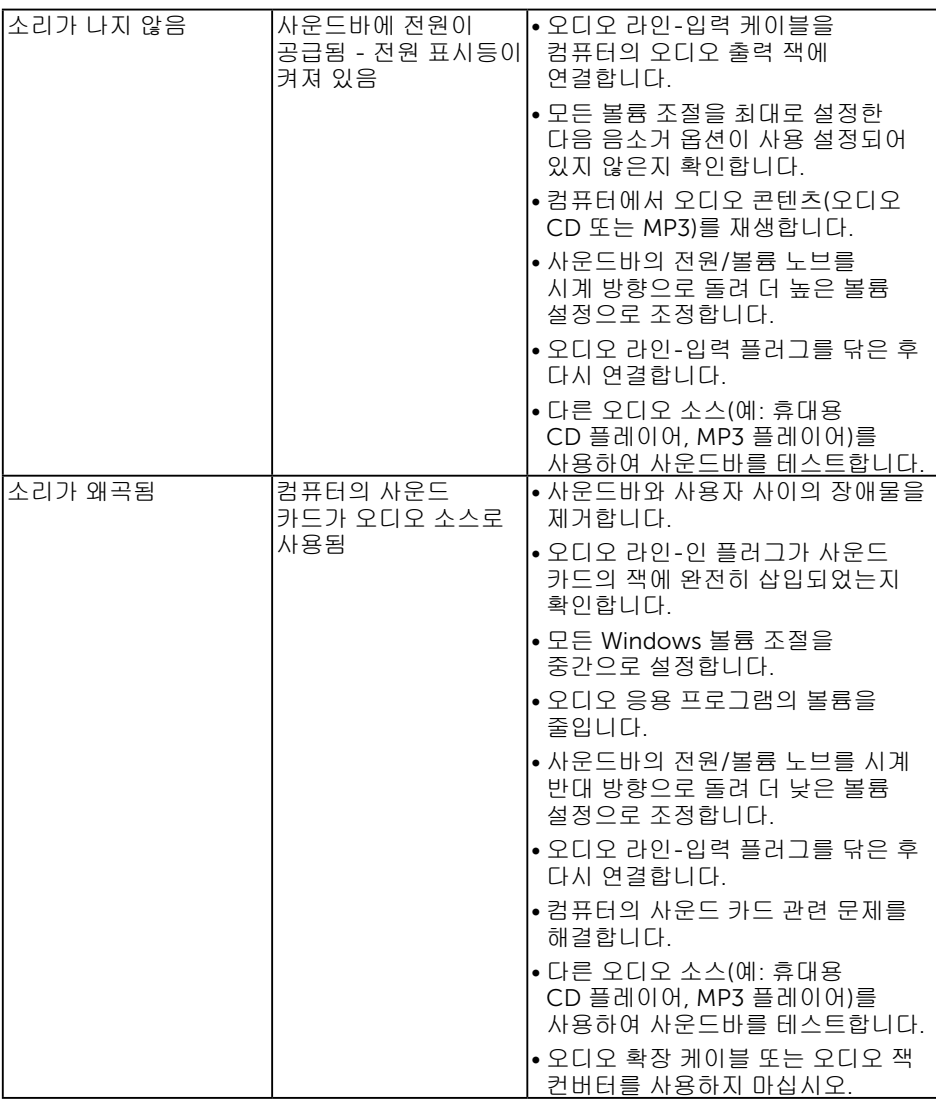

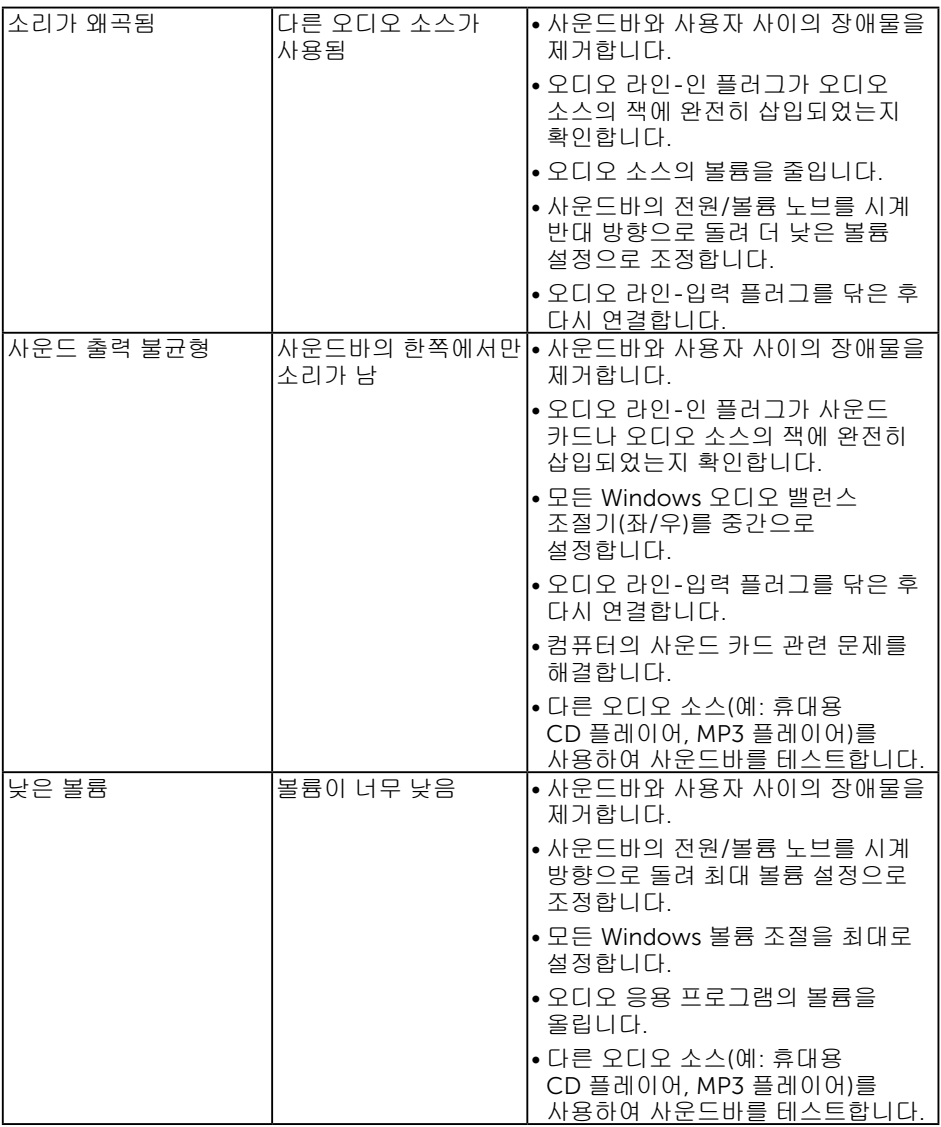

# <span id="page-43-0"></span>부록

## <span id="page-43-2"></span>안전 지침

#### $\bigwedge$ 격고: 이 설명서에 명시되지 않은 조절, 조정 또는 절차를 사용할 경우 충격, 전기적 위험 또는 기계적 위험에 노출될 수 있습니다.

안전 지침에 대해서는 제품 정보 안내서를 참조하십시오 .

## FCC 고지사항(미국만 해당)과 기타 규제 정보

FCC 고지사항과 기타 규제 정보의 경우 규정 준수 웹사이트 [www.dell.com/regulatory\\_compliance](http://www.dell.com\regulatory_compliance) 를 참조하십시오 .

#### 이 장치는 FCC 규약 제 15 부를 준수합니다 . 작동 시 다음 두 가지 조건이 적용됩니다 .

- (1) 이 장치는 유해한 간섭을 유발하지 않습니다
- (2) 이 장치는 원치 않는 작동을 유발할 수 있는 간섭을 비롯하여 모든 수신 간섭을 허용해야 합니다

## <span id="page-43-1"></span>Dell에 문의

미국 고객의 경우 800-WWW-DELL(800-999-3355) 로 전화하십시오 .

<mark>∅ 참고:</mark>인터넷에 연결되어 있지 않을 경우 구매 대금 청구서, 포장 명세서, 영수증 또는 델 제품 카탈로그에서 연락처 정보를 찾으십시오.

Dell 은 여러 온라인 및 전화 기반 지원 및 서비스 옵션을 제공합니다 . 가용성은 국가 및 제품마다 다르며 사용자의 지역에서 더 많은 서비스를 제공하지 못할 수도 있습니다 .

- 온라인 기술 지원 [www.dell.com/support/monitors](http://www.dell.com/support/monitors)
- Dell 에 문의 [www.dell.com/contactdell](http://www.dell.com/contactdell)

#### 44 부록